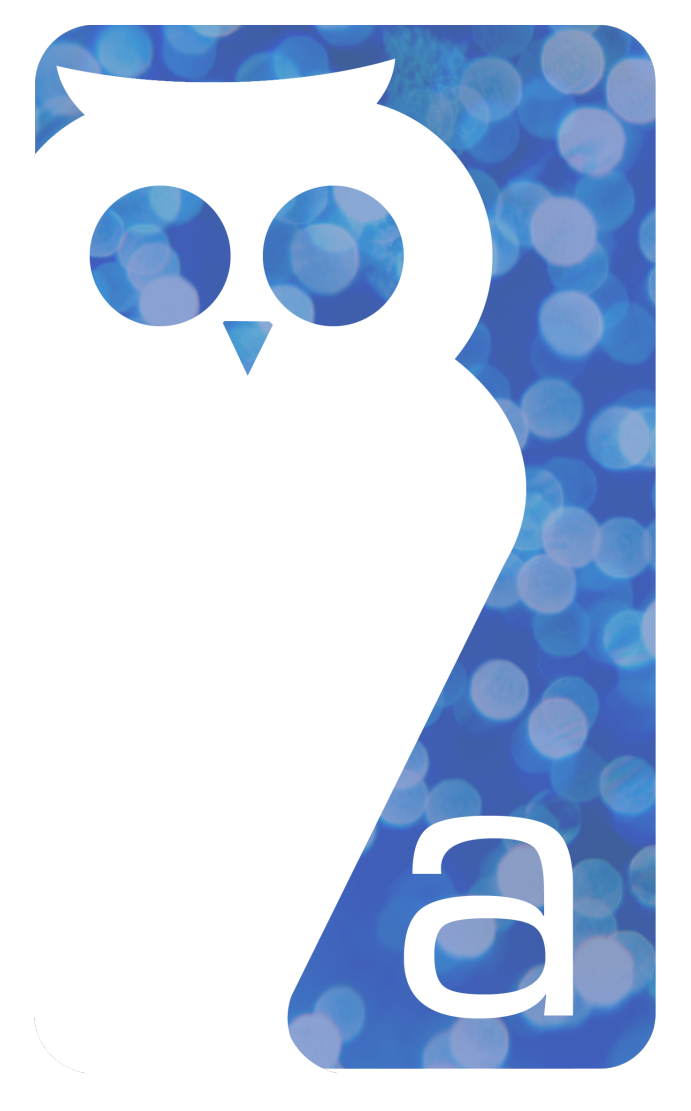

# penelope

# case management software

# **DOCUMENT BUILDING**

# v4.0 and up

Last modified: May 12, 2016

# **TABLE OF CONTENTS**

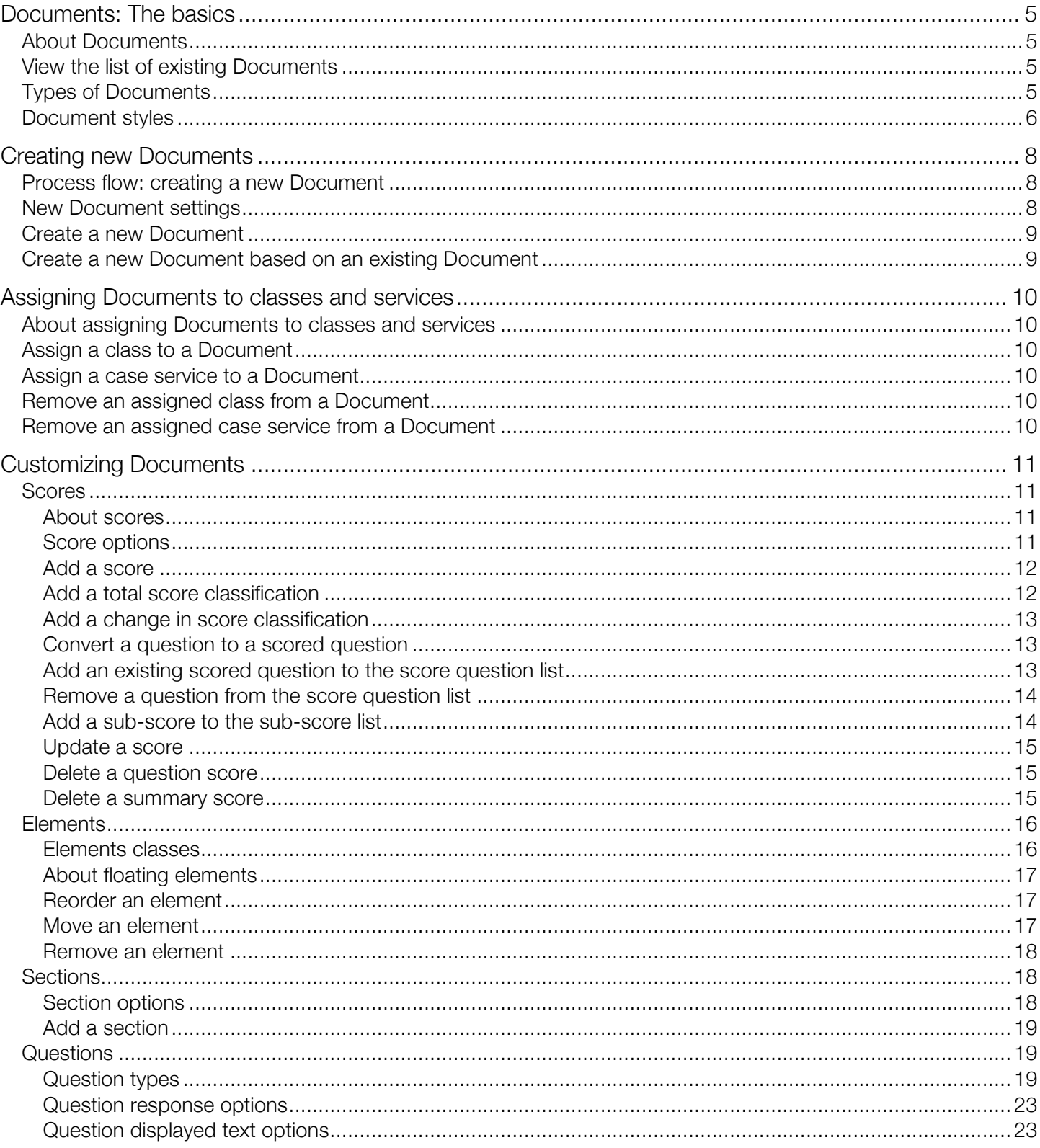

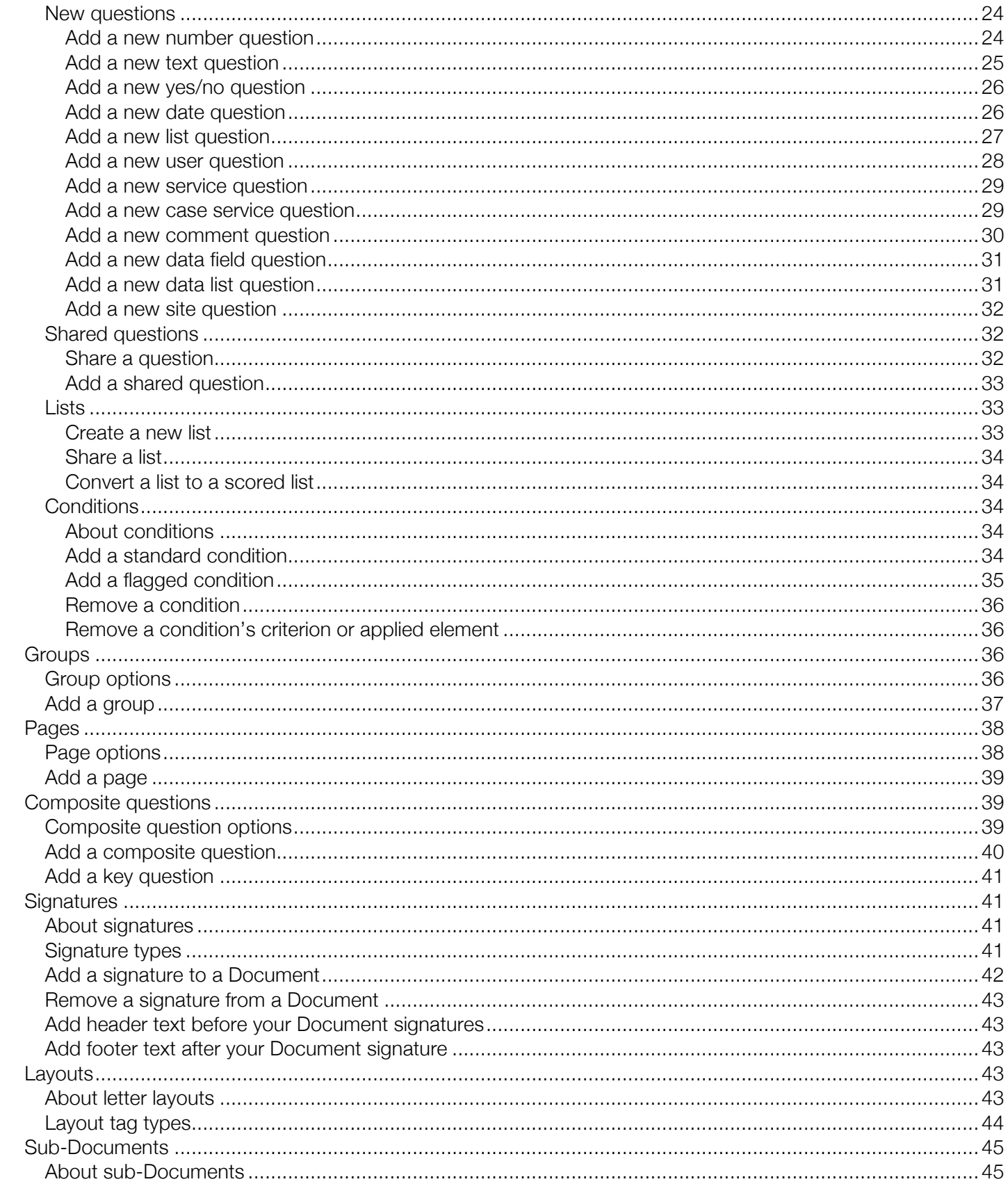

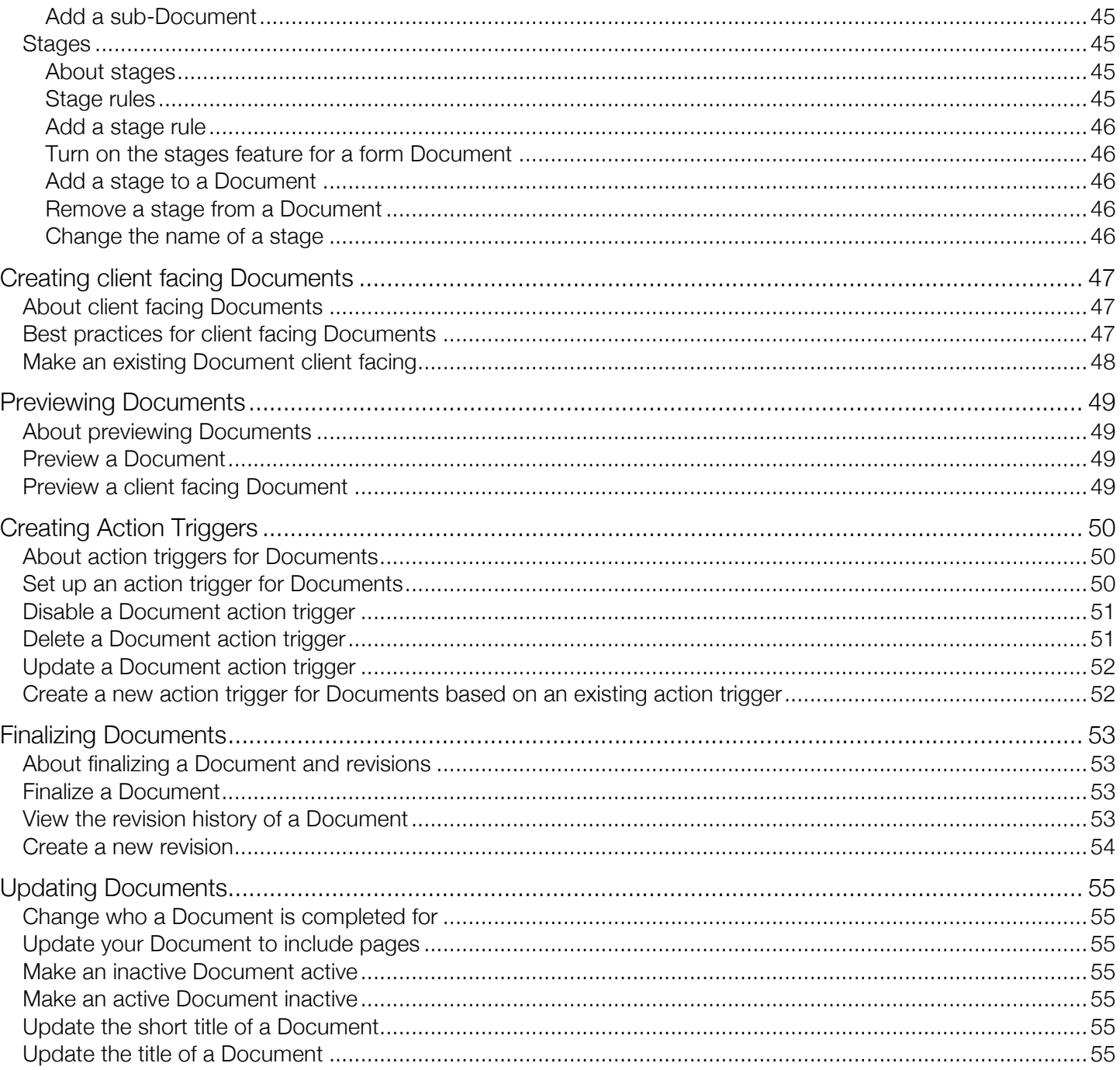

# **ABOUT DOCUMENTS**

Documents are custom templates that you can create to track data about clients, staff members, and Blue Book contacts. The Documents feature also enables you to transform your paper-based forms into an electronic format to help simplify data collection and reporting. You may create as many Documents as you like, each containing as many questions as you like, and can be modified as your data collection needs evolve.

You can create custom Documents and associate them with any level of the system (i.e. Service File, Service Event, Group, Funder, Individual, Case, etc.). You can also create Service or Program-specific Documents that only appear for applicable programs. Staff members can then complete these Documents at the assigned level.

The Documents can include as many questions as you like. You can set up your Document to include a variety of different questions whose answers can be captured as long-form text responses, selections from a drop-down list, multiple-choice responses, etc.

# **VIEW THE LIST OF EXISTING DOCUMENTS**

Depending on your security settings, you may be able to view the full list of existing Documents. The Documents List includes both active and inactive Documents marked by a green or red radio button respectively.

- 1. On the homepage expand the **Setup** section.
- 2. Click Document List.
- 3. If required, in the **Search Criteria** section, choose criteria to narrow the search results.
- 4. Click Go.

# **TYPES OF DOCUMENTS**

There are four different types of Documents (or classes) to choose from: form, letter, outcomes assessment, and survey.

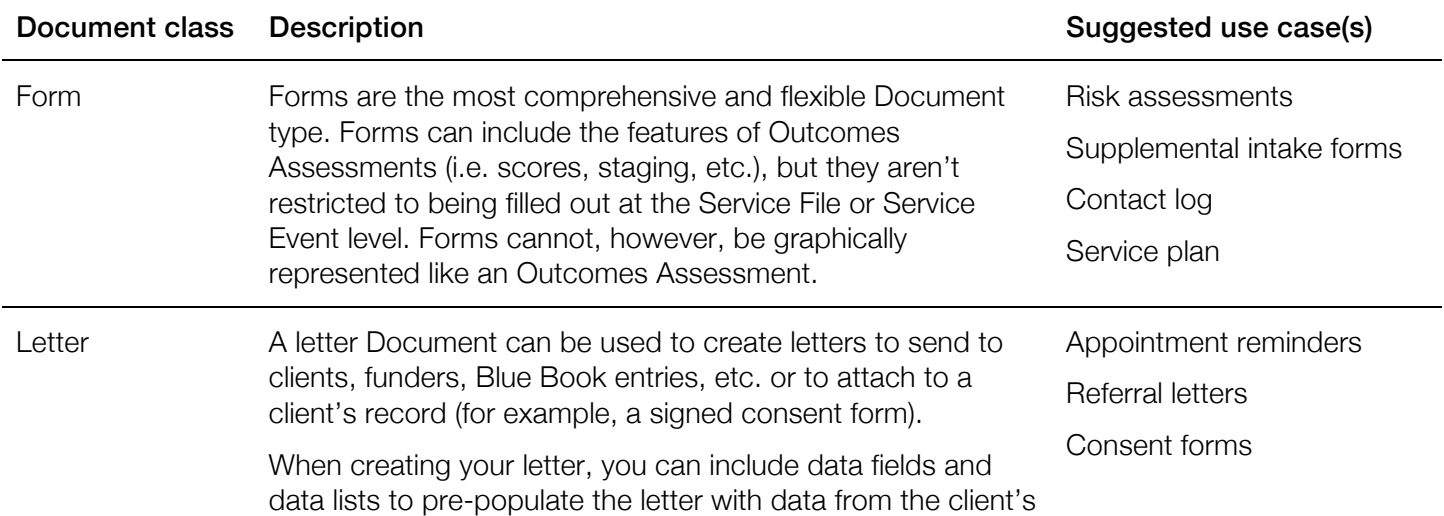

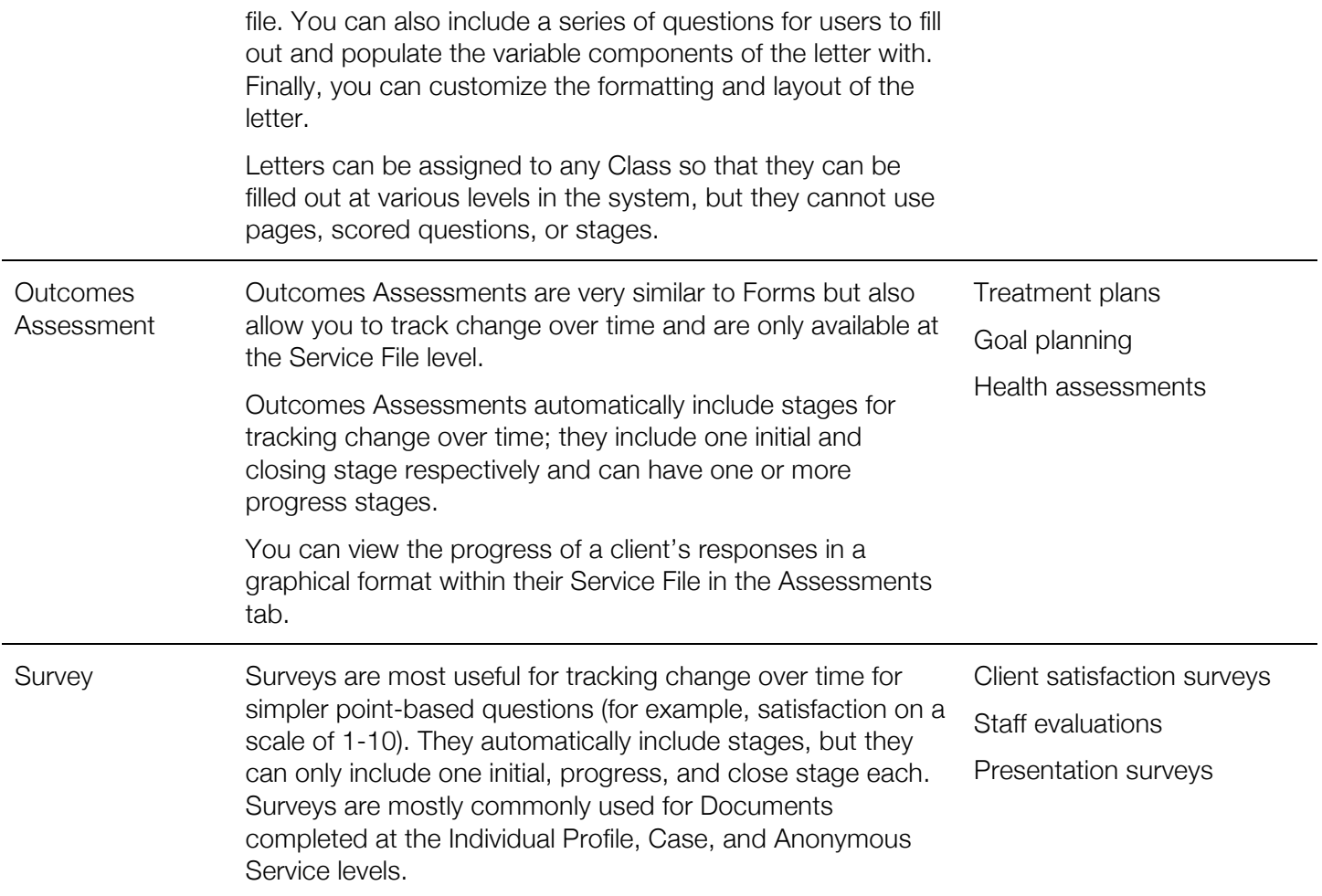

# **DOCUMENT STYLES**

Styles affect the appearance of your Document. You can apply a single style to an entire Document, or you can mix and match styles throughout individual sections of the Document.

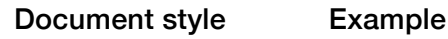

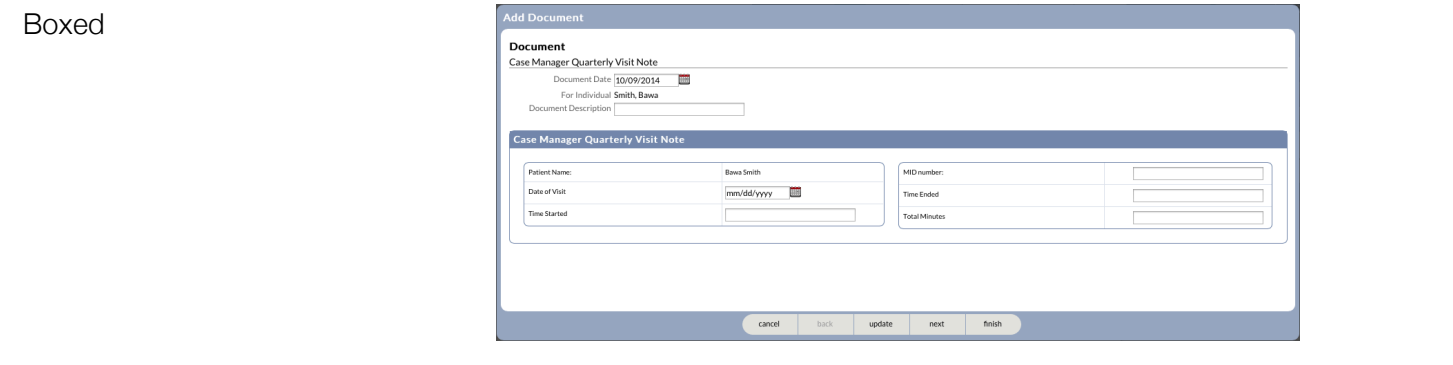

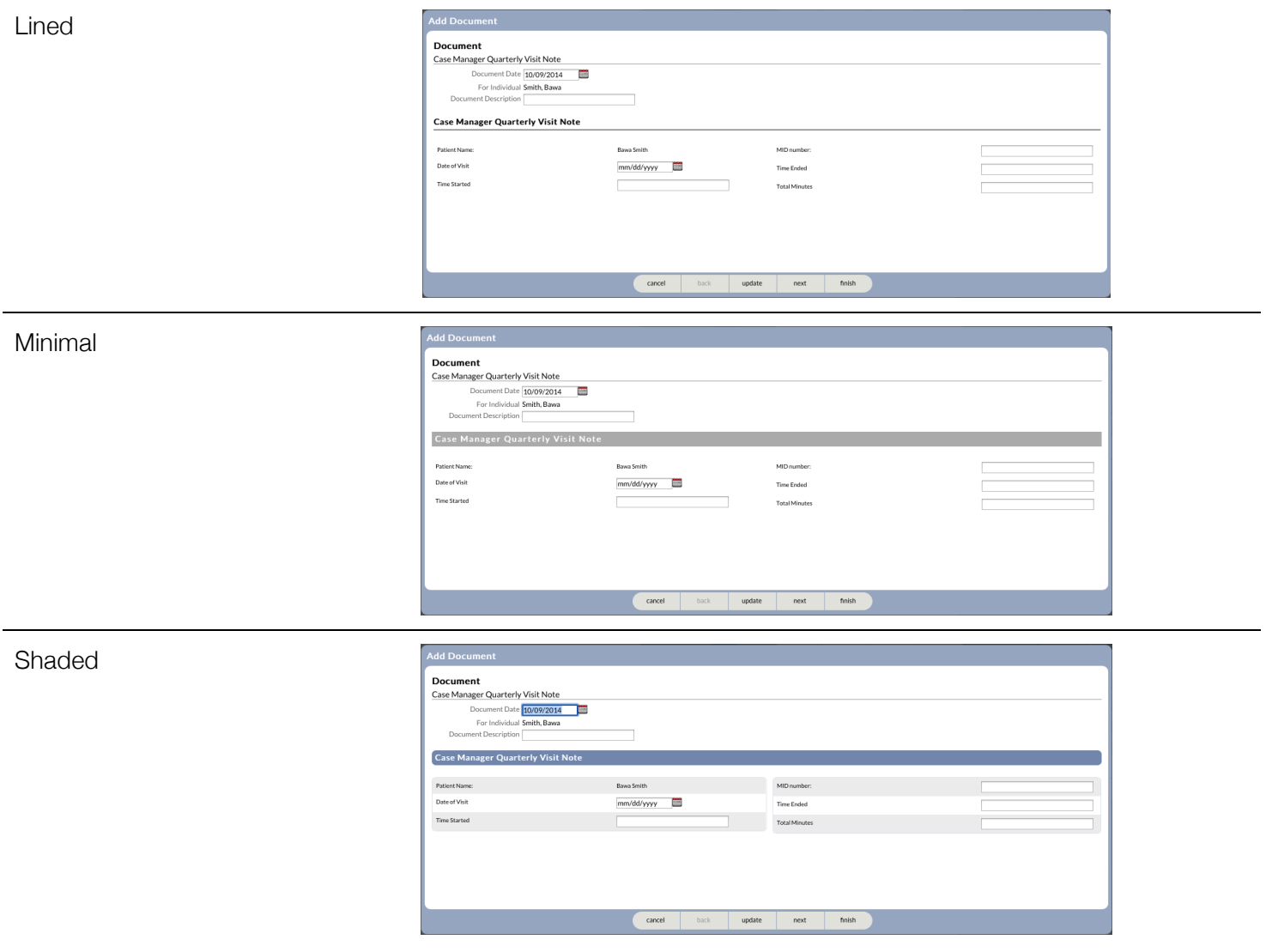

# creating new documents

# **PROCESS FLOW: CREATING A NEW DOCUMENT**

- 1. Create the Document
- 2. Assign the Document to a Class and, if applicable, a Case Service
- 3. Customize the Document
	- a. Create one or more scores if applicable
	- b. Add elements as required to customize the Document
	- c. Add signatures if applicable
	- d. If you're creating a Letter Document, customize the layout
- 4. Preview the Document
- 5. Add Action Triggers if applicable
- 6. Finalize the Document

# **NEW DOCUMENT SETTINGS**

There are a number of customization options when setting up a new Document:

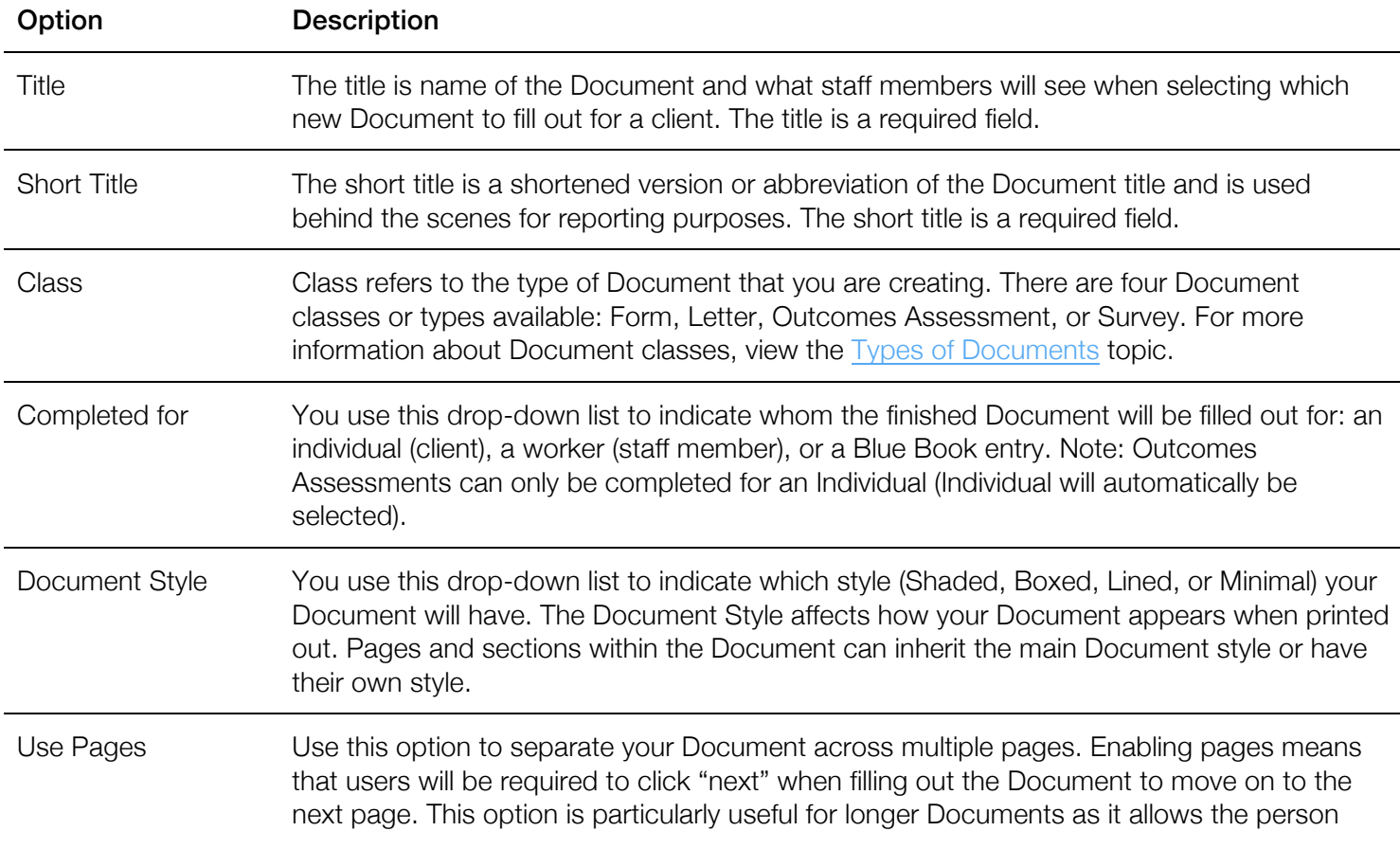

completing the Document to save their work as they go automatically. Note: If you select the Use Pages option, you cannot deactivate it later.

Description You have the option of including a description of the Document that you're creating.

# **CREATE A NEW DOCUMENT**

- 1. On the homepage expand the **Setup** section.
- 2. Click Document List.
- 3. In the Results section, click Add New Document.
- 4. In the Title field, type the name of the Document.
- 5. In the Short Title field, type an abbreviation of the Document title.
- 6. In the Class section, choose the type of Document.
- 7. If you have enabled the Engage feature, to make the Document accessible for clients to complete, click the **Client Facing** option.
- 8. In the **Completed for** drop-down list, choose whom the Document will be created for.
- 9. In the **Document Style** drop-down list, choose the visual style of the Document.
- 10. If necessary, click the Use Pages option.
- 11. If necessary, in the **Description** field, type a description for the Document.
- 12. Click Save.

After you finish: Customize the questions and layout of the new Document as required.

# **CREATE A NEW DOCUMENT BASED ON AN EXISTING DOCUMENT**

You can create a new Document based on an existing Document. When you create a copy of a Document, you create another occurrence of the Document; i.e. two unique Documents become available in the Documents or Outcomes Assessments sidebar. The new Document will include the same layout and questions as the original Document, which can then be modified as needed. If you have multiple new Documents to create that are very similar, it may be more efficient to create one Document that can serve as a template or basis for the remaining Documents.

- 1. View the Document that you would like to use as the template for your new Document.
- 2. In the Document, click Copy Document.
- 3. In the Title field, update the title of the Document as required.
- 4. In the **Short Title** field, update the short title of the Document as required.
- 5. In the Class section, choose the type of Document.
- 6. In the Completed for drop-down list, choose whom the Document will be created for.
- 7. In the Document Style drop-down list, choose the visual style of the Document.
- 8. Click Save.

After you finish: Customize the questions and layout of the new Document as required.

Note: When you copy a Document, the questions in the Document are considered shared by default. To make changes to the questions (for example, changing the text of a question), you must delete and re-add the question.

# assigning documents to classes and services

# **ABOUT ASSIGNING DOCUMENTS TO CLASSES AND SERVICES**

You can specify where a Document is available to be completed. You can choose one or more levels in Penelope; for example, Individual, Service File, Case, Group Event, Funder, Indirect Event, etc. If you assign a Document to be available at the Service File or Service File Event level, you also have the option of specifying which Case Service the Document is applicable to.

# **ASSIGN A CLASS TO A DOCUMENT**

You can specify where a Document is available to be completed. You can choose one or more levels in Penelope; for example, Individual, Service File, Case, Group Event, Funder, Indirect Event, etc.

- 1. In the Document, expand the **Assigned Classes** sidebar.
- 1. In the Assigned Classes sidebar, click Add.
- 2. In the **Class Entity** list, complete one of the following options:
	- a. To select all available classes, click Select All.
	- b. To select specific classes, click the checkbox next to the class name.
- 3. Click Save.

# **ASSIGN A CASE SERVICE TO A DOCUMENT**

If you assign a Document to be available at the Service File or Service File Event level, you also have the option of specifying which Case Service the Document is applicable to.

- 1. In the Document, expand the Case Services sidebar.
- 2. In the Case Services sidebar, click Add.
- 3. In the Service Name list, complete one of the following options:
	- a. To select all available services, click **Select All**.
	- b. To select specific services, click the checkbox next to the service name.
- 4. Click Save.

# **REMOVE AN ASSIGNED CLASS FROM A DOCUMENT**

- 1. In the Document, expand the **Assigned Classes** sidebar.
- 2. In the **Assigned Classes** sidebar, click the  $\bigcirc$  icon next to the class that you want to remove.

# **REMOVE AN ASSIGNED CASE SERVICE FROM A DOCUMENT**

- 1. In the Document, expand the **Case Services** sidebar.
- 2. In the Case Services sidebar, click the  $\blacksquare$  icon next to the service that you want to remove.

# **SCORES**

#### **ABOUT SCORES**

The Scores feature enables you to create scores and associate them with questions to record assessment-type tracking in a Document. The score itself can be set to calculate the sum or the average of the user's response to the scored questions in the Document. Further, you can create classifications to show a rating or significance to a range of results. If you are going to include scored questions in your Document, we recommend creating the score(s) first to avoid having to convert standard questions to scored questions.

Documents can include one or more scores. You can also create a summary score that incorporates and tallies multiple sub-scores in the Document. Scores are unique to the Document that you create them in; you cannot use the same score across multiple Documents. If you copy a Document that includes a score, you must create a new score and associate the score with the required questions.

The following types of questions can be created as scored questions: Numbers, Dates, and Lists. When you create a new question, you can choose to create a "New Scored Question" and associate the question directly with a score. You can also customize the weight of the question by adjusting the operator (i.e. add, divide, exponent, multiply, or divide) and the weight value. Scored questions require responses, but the questions automatically include a "required with n/a" option allowing responders to select "n/a" if the question does not apply to them. By choosing "n/a," the score of the question acts as a "0" value and therefore does not count towards the overall score.

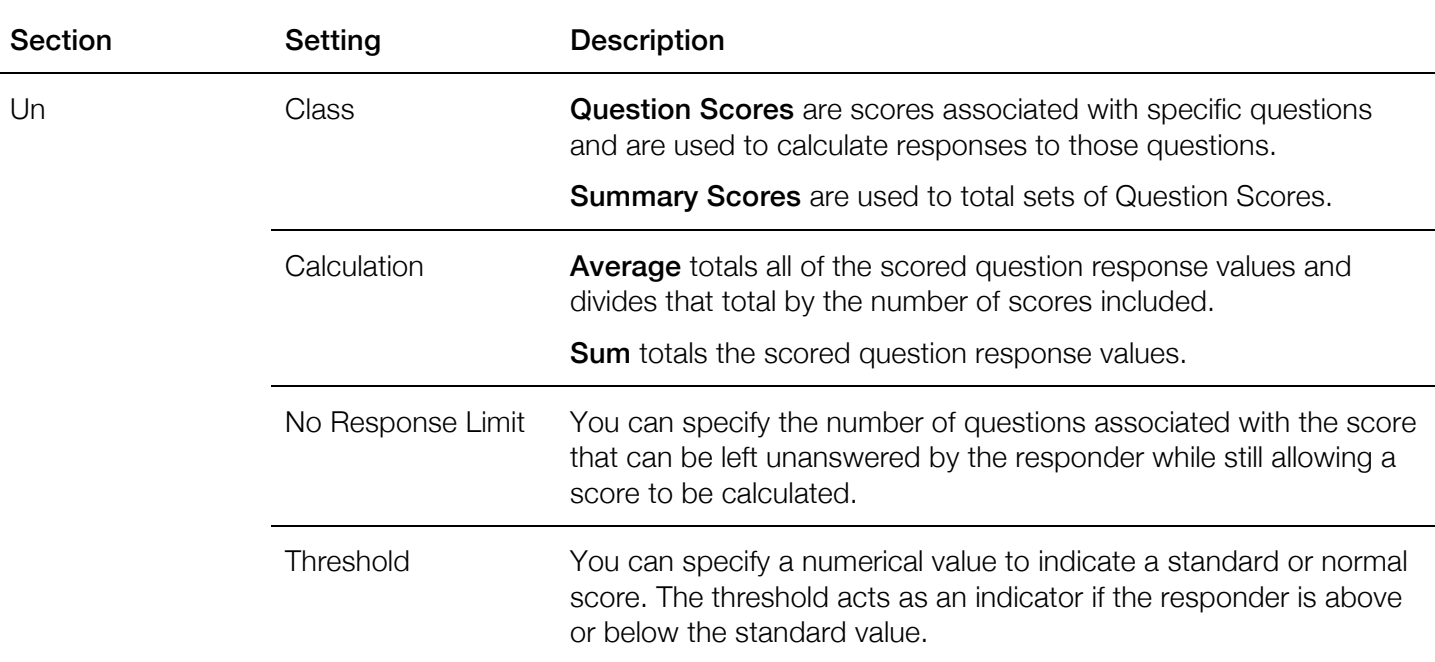

# **SCORE OPTIONS**

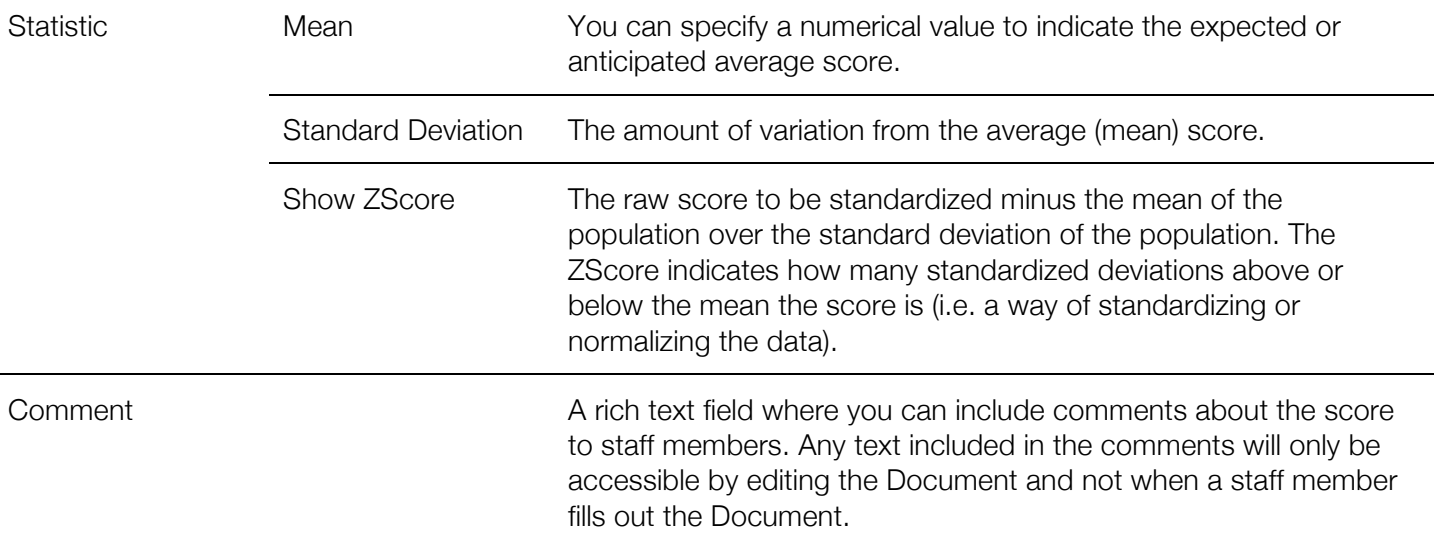

#### **ADD A SCORE**

- 1. In the Document, expand the **Scores** sidebar.
- 2. Click Add.
- 3. In the Score Name field, type a name for the score.
- 4. From the **Class** drop-down menu, select the appropriate score class.
- 5. From the Calculation drop-down menu, select how the score should be calculated.
- 6. If required, in the No Response Limit field, type the number of questions that can be left unanswered.
- 7. If required, in the Threshold field, type the threshold value.
- 8. If required, in the Mean field, type the mean value.
- 9. If required, in the **Standard Deviation** field, type the standard deviation value.
- 10. If required, select the **Show ZScore** option.
- 11. If required, in the **Comment** field, type a description for the score.
- 12. Click Save.

#### **ADD A TOTAL SCORE CLASSIFICATION**

Total Score classifications enable you to attach a rating or significance to a range of results. For example, you could say that a total score in the range of 10-20 is "moderate". You can assign a name to your Total Score range (for example, Mild, Moderate, and Severe), an "Up To" limit (for example, 10, 20, 0, -10), and text that will accompany that result).

If you create a classification value of 10, the limit will initially show as "0 to 10.00" in the Total Score box. If you then create another classification value of 20, the limit will show as "Greater than 10.00 to 20.00". If you then create a classification value of 0, the limit will show as "Equals to 0," and your original "0 to 10.00" range will now show as "Greater than 0 to 10.00".

- 1. Locate the Score that you want to add a classification to.
- 2. In the **Component** section, click the **Classification** tab.
- 3. In the Total Score section, click Add.
- 4. In the **Name** field, type a name for the classification.
- 5. In the Up To field, type the numerical value of the classification limit.
- 6. In the Comment field, type any text that will accompany the result.
- 7. Click Save.

#### **ADD A CHANGE IN SCORE CLASSIFICATION**

The Change in Scores classification allows you to attach a rating to a range of score changes. For example, if a Document is filled out for a client multiple times, the client's score will change over that time. Change in Score classifications allow you to attach significance to those changes; for example, a change of 0 to 5 might be moderate, a change of -10 to -5 might be severe, etc.

You can include a Change in Score classification for Outcomes Assessments and Surveys.

- 1. Locate the Score that you want to add a classification to.
- 2. In the **Component** section, click the **Classification** tab.
- 3. In the Change In Scores section, click Add.
- 4. In the **Name** field, type a name for the classification.
- 5. In the Up To field, type the numerical value of the classification limit.
- 6. In the Comment field, type any text that will accompany the result.
- 7. Click Save.

#### **CONVERT A QUESTION TO A SCORED QUESTION**

You can convert standard questions to scored questions after they have been created. The following types of questions can be converted to scored questions: Numbers, Dates, and Lists. If you are converting a question to a scored question, the question can no longer include the "Use Other" option and the question will now be "Required with n/a" by default. Converting a question to a scored question is an irreversible action.

Prerequisite: If you are converting a List-based question to a scored question, the List-based question must employ a scored list. For more information about ensuring your List-based question includes a scored list, see the Convert a list to a scored list topic.

- 1. Locate the question that you want to convert to a scored question.
- 2. To the right of the question, expand the **Show Detail** option.
- 3. Click Add Score.
- 4. Click the **Convert Question** option.
- 5. From the Score drop-down list, select which score the question should be added to.
- 6. If applicable, click the Reverse Scale option.
- 7. From the Weight Operator drop-down list, select which operator you'd like to use.
- 8. In the **Weight Value** field, type the weight value for the question.
- 9. Click Save.

#### **ADD AN EXISTING SCORED QUESTION TO THE SCORE QUESTION LIST**

You can add existing scored questions to the Score's question list through one of two ways: from Question List within the score (best for adding multiple questions to list successively) or from the "Show Detail" option for the question.

**Prerequisite**: To add a question to the Question List of a score, the question must be a scored question type. You can convert existing standard questions to scored questions if needed.

Option 1: From the Question List

- 8. In the Document, expand the **Scores** sidebar.
- 9. In the **Score Name** list, click the name of the score whose Question List you want to edit.
- 10. Click the Questions tab.
- 11. In the Questions List section, click Add.
- 12. From the Question drop-down, select which question you want to add.
- 13. From the Weight Operator drop-down list, select which operator you'd like to use.
- 14. In the Weight Value field, type the weight value for the question.
- 15. Click Save.

Option 2: From "Show Detail"

- 1. Locate the question that you want add to a score.
- 2. To the right of the question, expand the **Show Detail** option.
- 3. Click Add Score.
- 4. From the **Score** drop-down list, select which Score the question should be added to.
- 5. If applicable, click the Reverse Scale option.
- 6. From the Weight Operator drop-down list, select which operator you'd like to use.
- 7. In the **Weight Value** field, type the weight value for the question.
- 8. Click Save.

# **REMOVE A QUESTION FROM THE SCORE QUESTION LIST**

You can remove scored questions from the Score's question list through one of two ways: from Question List within the score (best for removing questions from the list successively) or from the "Show Detail" option for the question.

Option 1: From the Question List

- 1. In the Document, expand the **Scores** sidebar.
- 2. In the **Score Name** list, click the name of the score whose Question List you want to edit.
- 3. Click the Questions tab.
- 4. In the Questions List, next to the name of the question, click the click the  $\bigcirc$  icon.
- 5. Click Okay.
- 6. Repeat steps 4-5 for each remaining question you want to delete.

#### Option 2: From "Show Detail"

- 1. Locate the question that you want remove from the Score's question list.
- 2. To the right of the question, expand the **Show Detail** option.
- 3. Next to the name of the Score, click the click the  $\bigcirc$  icon.
- 4. Click Okay.

#### **ADD A SUB-SCORE TO THE SUB-SCORE LIST**

1. In the Document, expand the **Scores** sidebar.

- 2. In the **Score Name** list, click the name of the summary score whose Sub-score List you want to edit.
- 3. Click the Sub-Scores tab.
- 4. In the **Sub-score List**, click **Add.**
- 5. Complete one of the following options:
	- a. To add all scores to the Sub-Score list, click Select All.
	- b. To add individual scores to the Sub-Score list, in the **Score Name** list, select the scores.
- 6. Click Save.

# **UPDATE A SCORE**

- 1. In the Document, expand the **Scores** sidebar.
- 2. In the **Score Name** list, click the name of the score you want to edit.
- 3. Click Edit.
- 4. Make changes to the score as required.
- 5. Click Save.

#### **DELETE A QUESTION SCORE**

You cannot delete a question score that is associated with a question; you must remove all questions from the Question List before deleting the score. You also cannot delete a question score that has been used in a completed Document.

- 1. In the Document, expand the **Scores** sidebar.
- 2. Complete one of the following options:
	- a. If there are no questions associated with the score, in the **Score Name** list, next to the score that you want to remove, click the  $\Box$  icon.
	- b. If there are questions associated with the score, proceed to Step 3.
- 3. In the Score Name list, click the name of the score you want to delete.
- 4. In the **Component** section, click the **Questions** tab.
- 5. In the Questions List, next to the name of the question, click the click the  $\Box$  icon. Repeat for each remaining question.
- 6. Click Delete.
- 7. Click Okay.

# **DELETE A SUMMARY SCORE**

You cannot delete a summary score that is associated with a sub-score; you must remove all sub-scores from the Sub-Scores List before deleting the summary score. You also cannot delete a summary score that has been used in a completed Document.

- 1. In the Document, expand the **Scores** sidebar.
- 2. Complete one of the following options:
	- a. If there are no sub-scores associated with the score, in the **Score Name** list, next to the summary score that you want to remove, click the  $\Box$  icon.
	- b. If there are questions associated with the score, proceed to Step 3.
- 3. In the Score Name list, click the name of the score you want to delete.
- 4. In the **Component** section, click the **Sub-Scores** tab.
- 5. In the Sub-Scores List, next to the name of the score, click the click the icon. Repeat for each remaining score.
- 6. Click Delete.
- 7. Click Okay.

# **ELEMENTS**

#### **ELEMENTS CLASSES**

Elements are the items that you use to populate your Document; they include sections, questions, groups, and composite questions.

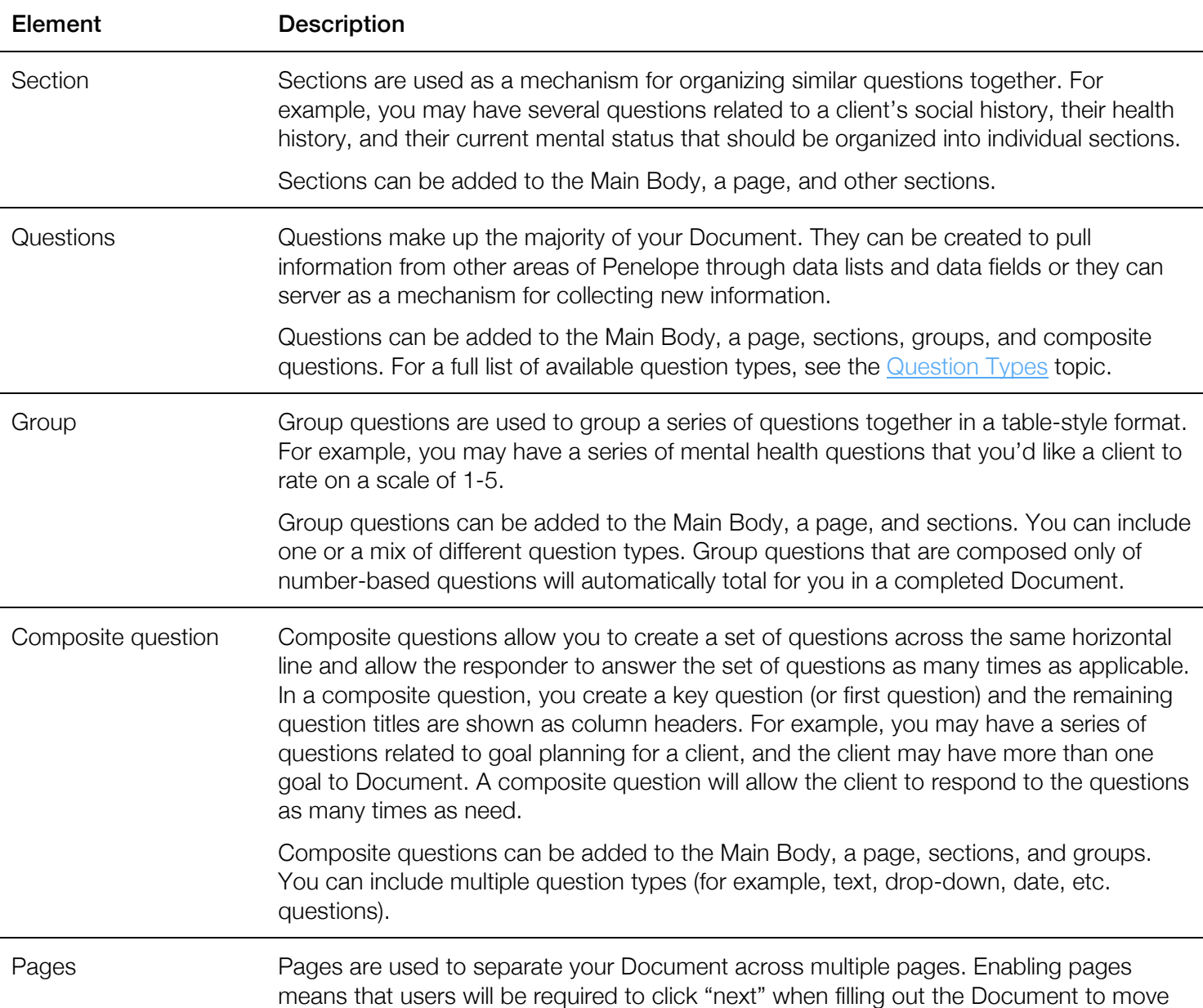

on to the next page. This option is particularly useful for longer Documents as it allows the person completing the Document to save their work as they go automatically. Note: If you select the Use Pages option, you cannot deactivate it later.

#### **ABOUT FLOATING ELEMENTS**

Floating an element allows you to position multiple sub-sections, groups, or composite questions next to each other in a Document. When you float an element, you can set the width (i.e. how much horizontal space you want the element to take up on the screen or page).

In the example below, you can see two sub-sections that have been set to float at 50% width each.

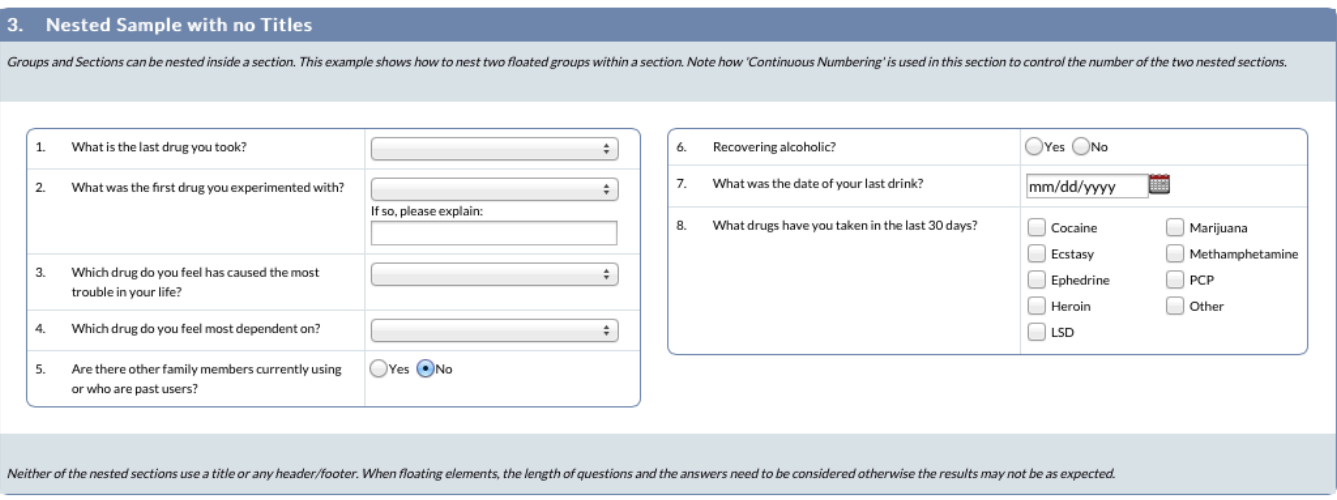

You are not technically limited to having two elements side-by-side on the page, though aesthetically, we recommend floating no more than three elements next to each other.

#### **REORDER AN ELEMENT**

- 1. In the element that you want to reorder, click Reorder.
- 2. In the **Elements in Page** list, complete the following actions as required.
	- a. To move an element up, next to the element, click  $\blacktriangle$ .
	- b. To move an element down, next to the element, click $\blacktriangledown$ .
- 3. Click Save.

#### **MOVE AN ELEMENT**

- 1. In the element that you want to move, click **Move**.
- 2. In the **Move Into** list, click the element you want to move the current element into.
- 3. Click Save.

#### **REMOVE AN ELEMENT**

- 1. Complete one of the following actions:
	- a. To remove a Section, Group, or Composite question, next to the element, click Remove.
	- b. To remove a question, click **Show Detail > Remove**.
- 2. Click Okay.

# **SECTIONS**

Sections are used as a mechanism for organizing similar questions together. Sections can be added to the Main Body, a page, and other sections.

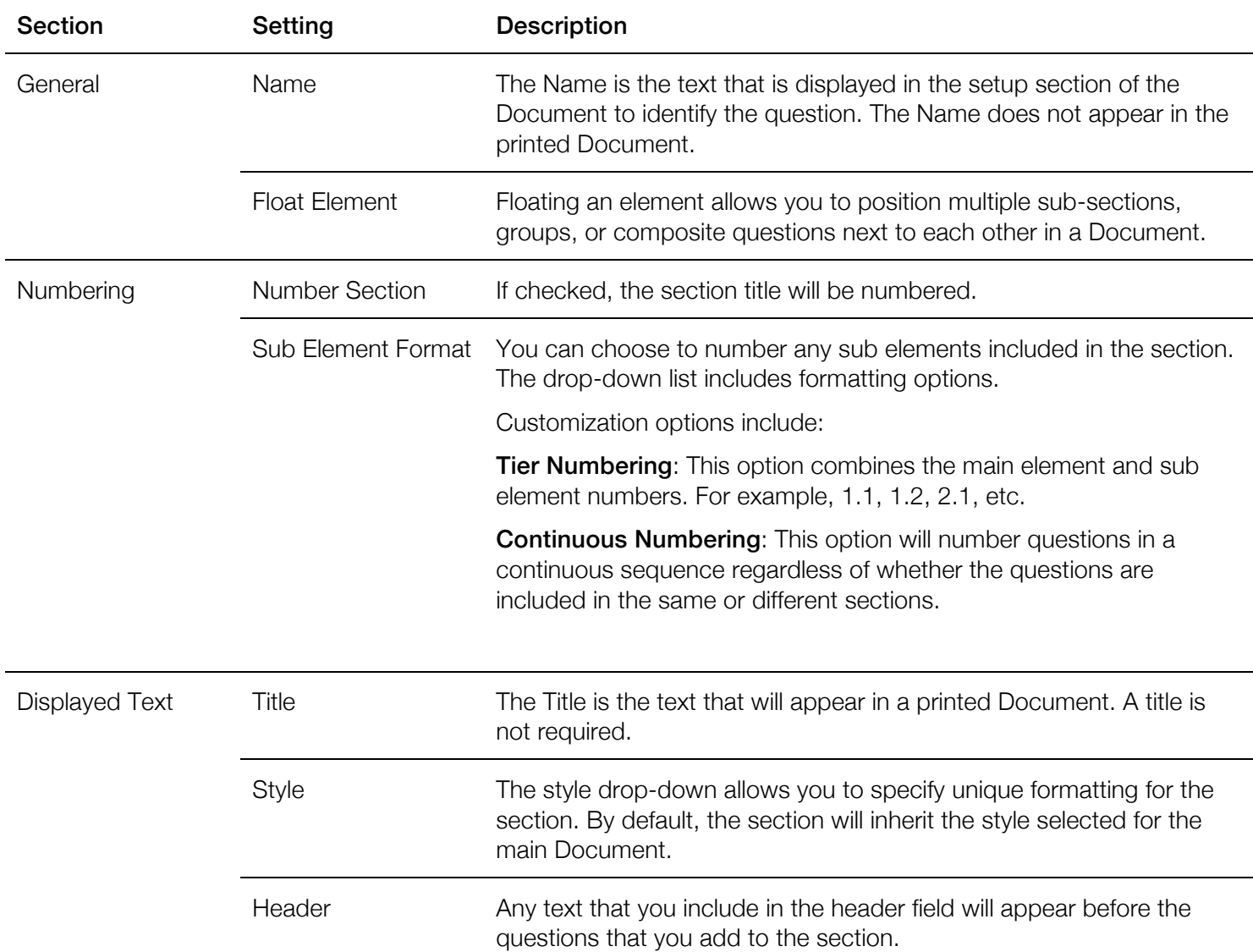

# **SECTION OPTIONS**

Footer **Any text that you include in the footer field will appear after the** questions that you add to the section.

# **ADD A SECTION**

Sections are used as a mechanism for organizing similar questions together. Sections can be added to the Main Body, a Page, and other sections.

- 1. In the Document, complete one of the following options:
	- a. To add a section from the **Main Body** or a **Page**, click **Add Element**.
	- b. To add a section within another section, click **Add**.
- 2. From the Class drop-down list, click Section.
- 3. In the Name field, type a name for the section.
- 4. To float the section, click Float Element. In the Width field, specify the percentage of horizontal space you want the section to occupy.
- 5. To number the section, in the Numbering section, click the Number Section option.
- 6. To specify the formatting of the section, in the Numbering section, expand the Sub Element Format drop-down list. Select a format.
- 7. To include a displayed title for the section, in the **Displayed Text** section, in the **Title** field, type a title.
- 8. To specify the style of the section, complete one of the following options:
	- a. To use the same style as the main Document, in the Style drop-down list, click Inherit.
	- b. To use a different style than the main Document, in the **Style** drop-down list, select one of the other available styles.
- 9. If required, in the **Header** section, type the header text.
- 10. If required, in the Footer section, type the footer text.
- 11. Click Save.

After you finish: Add another section, add a group, add a composite question, or add a question.

# **QUESTIONS**

Questions can be added to the Main Body, a page, sections, groups, and composite questions. If your Document includes scoring, you can optionally create new scored questions for Number, Date, and List questions.

# **QUESTION TYPES**

The table below provides information about each of the available question types including formatting options and customization options available for the specific question type.

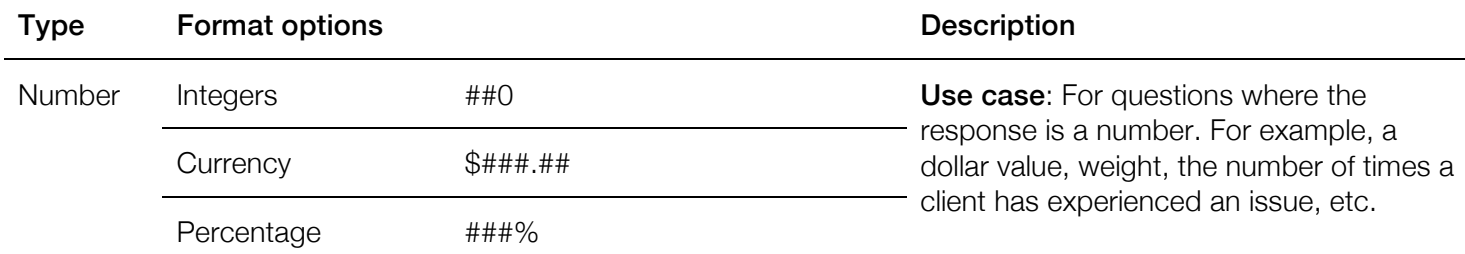

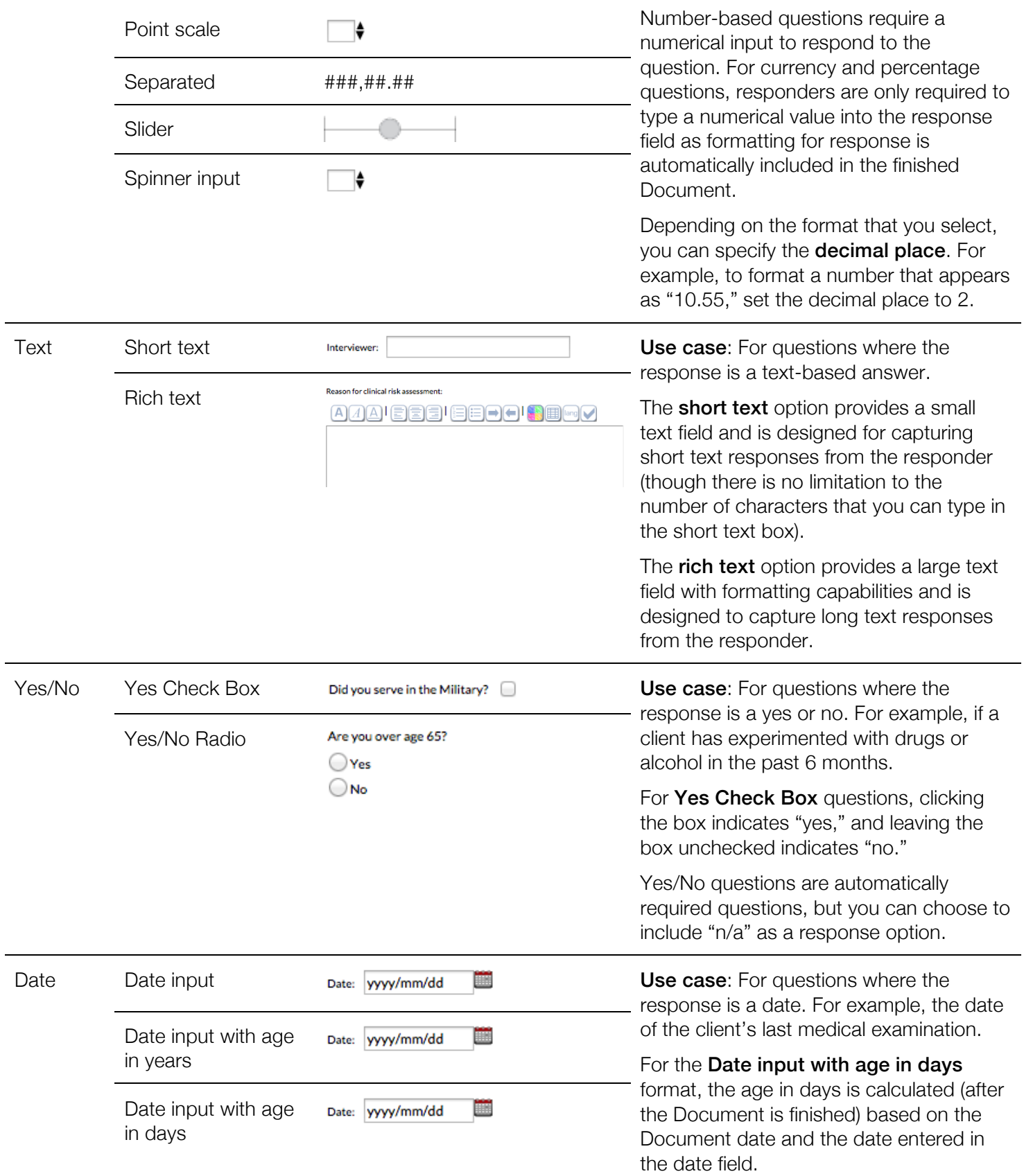

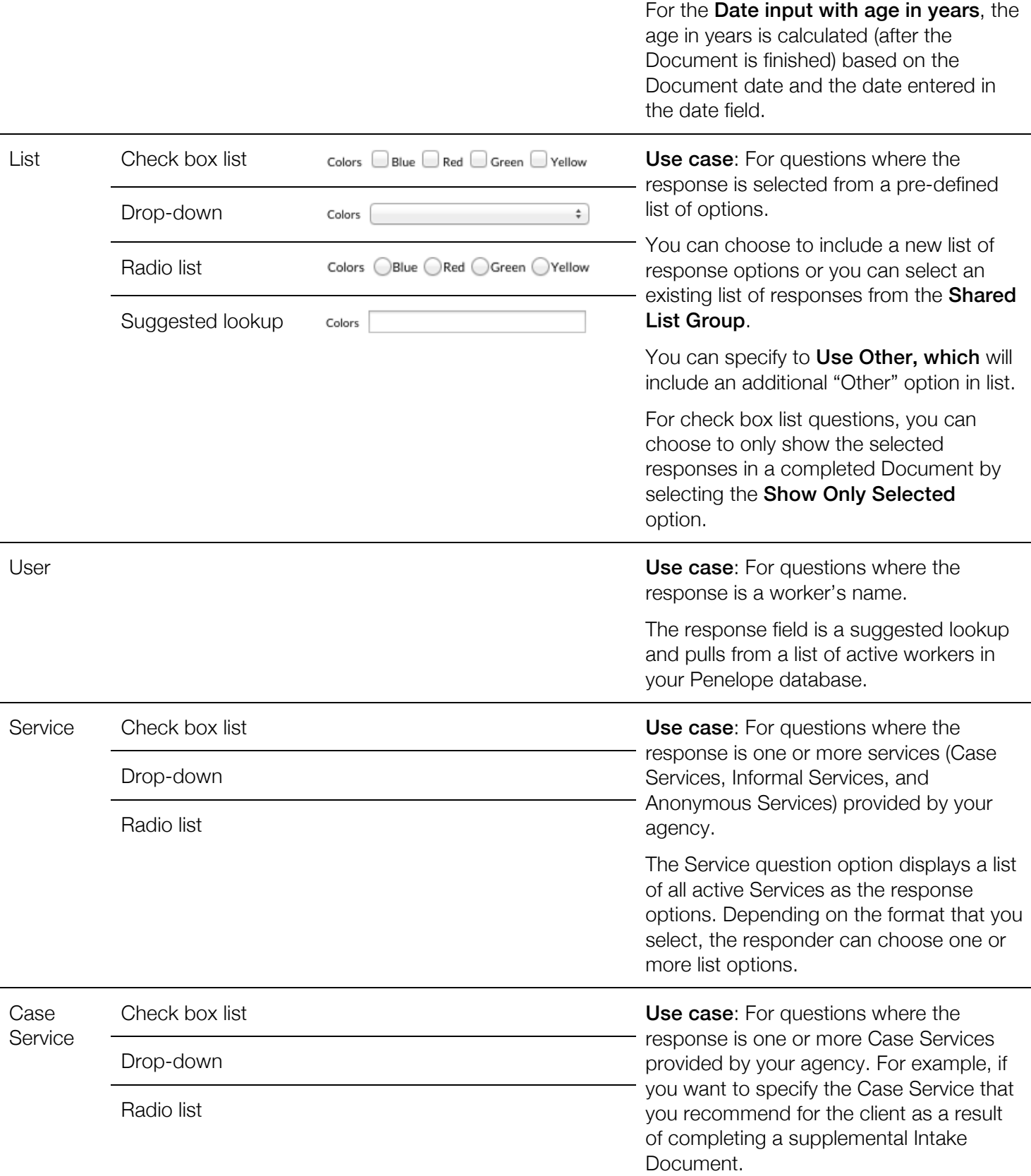

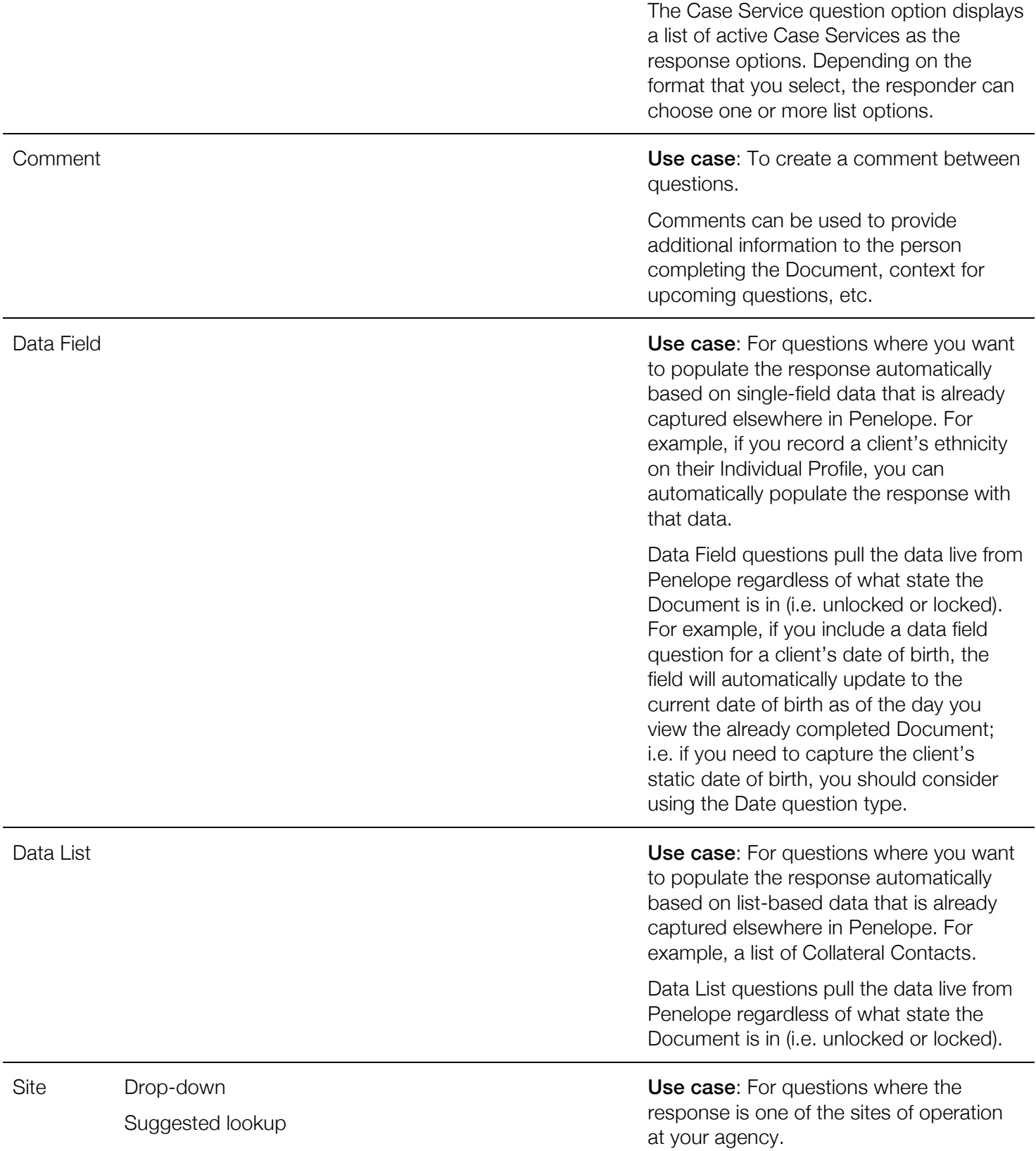

# **QUESTION RESPONSE OPTIONS**

Depending on the question type that you select, you can customize the following response options:

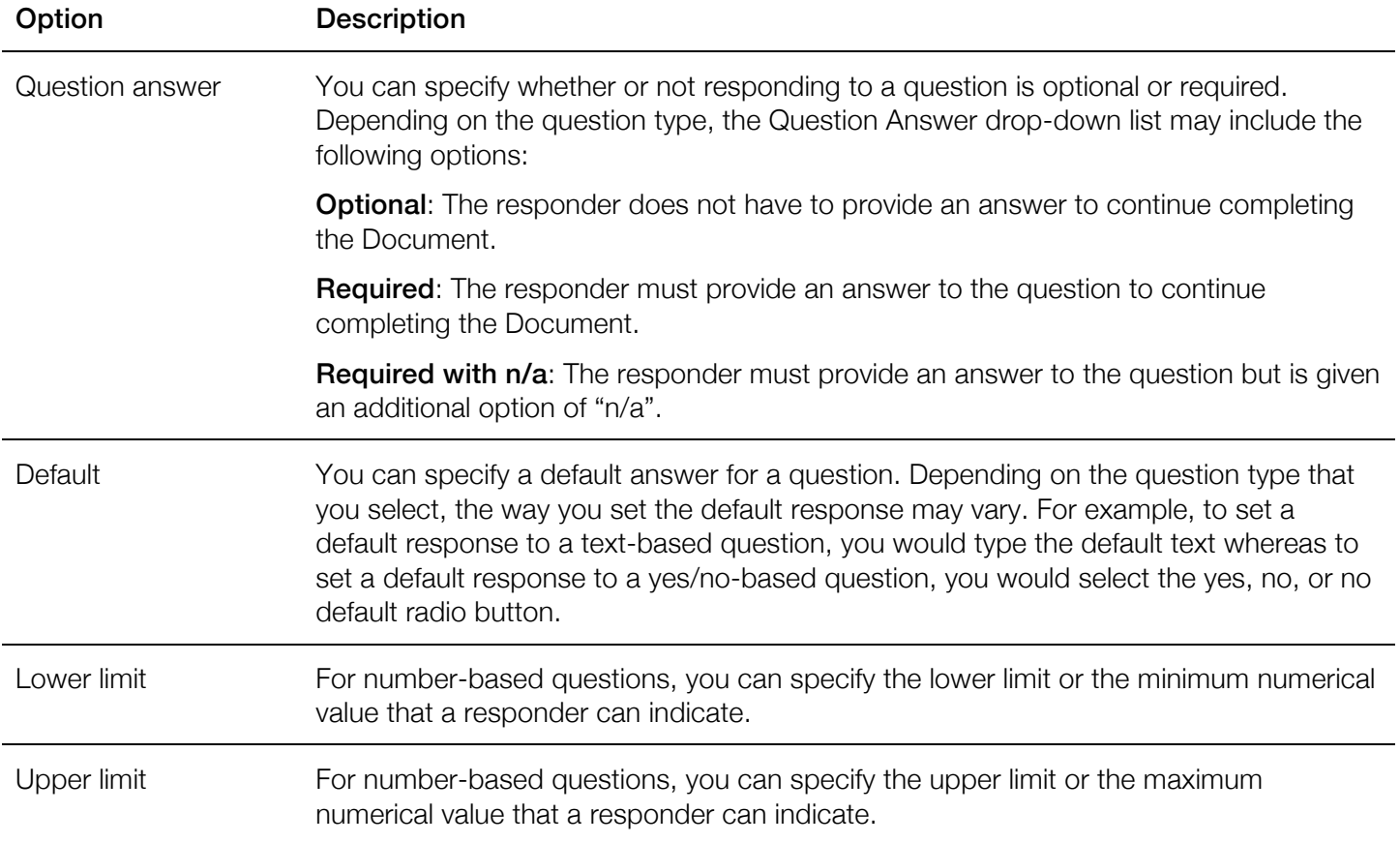

# **QUESTION DISPLAYED TEXT OPTIONS**

Depending on the question type that you are adding to your Document, you may be able to customize the following display options:

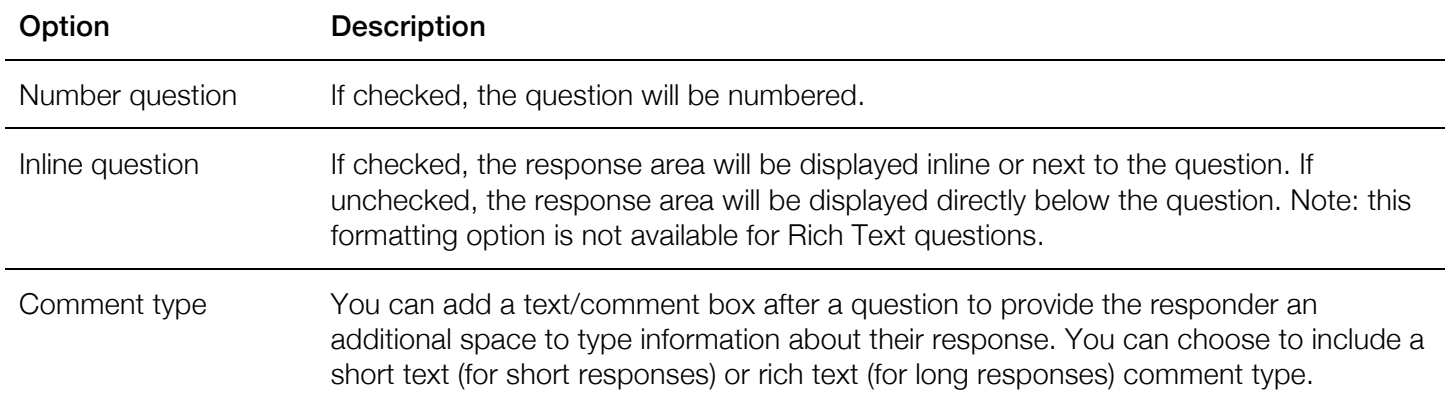

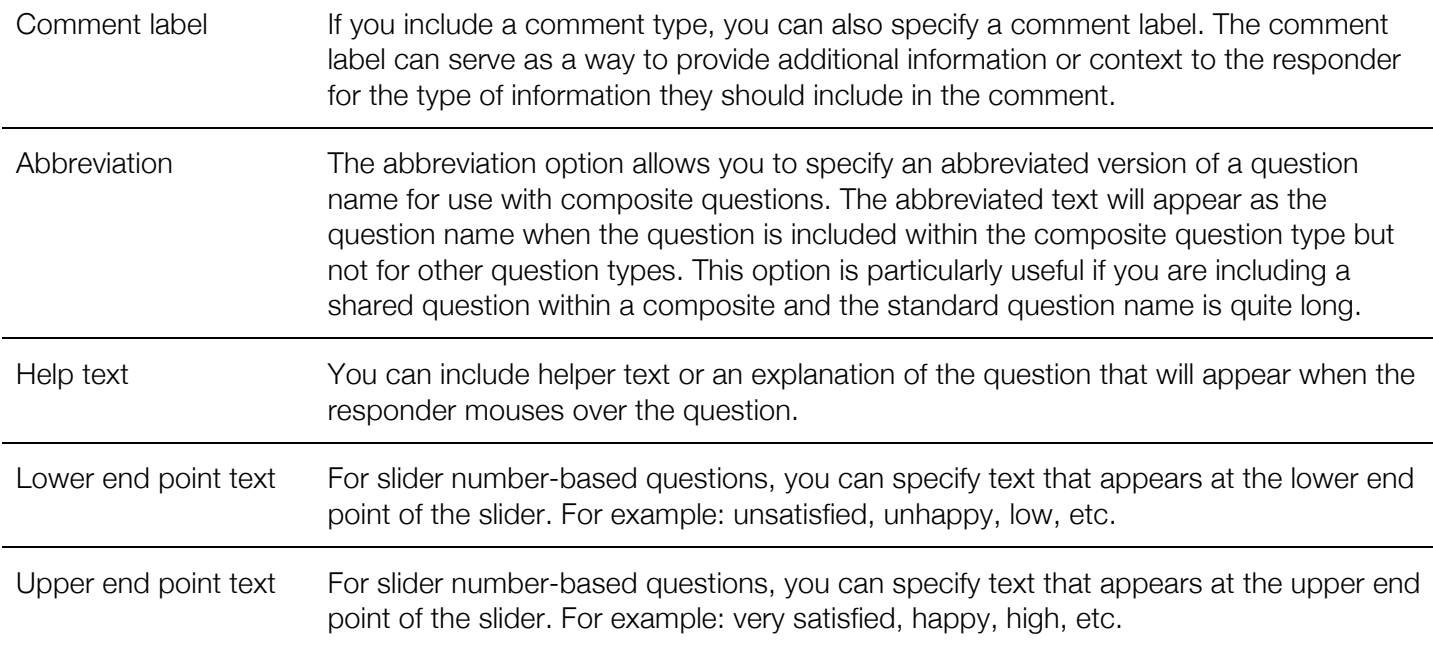

# **NEW QUESTIONS**

#### **ADD A NEW NUMBER QUESTION**

Number questions are used for questions where the response is a numerical value; for example, a dollar value, weight, or the number of times a client has experienced an issue, etc. If your Document includes scoring, you can optionally create new scored Number question.

Step 1: Create the question

- 1. Complete one of the following options:
	- a. To add a question from the Main Body or a Page, click Add Element.
	- b. To add a question within another element, click **Add**.
- 2. From the Class drop-down list, click Question.
- 3. In the Add section, click New Question or New Scored Question.

Step 2: Customize new question information

- 1. In the **Name** field, type the question.
- 2. From the Question Type drop-down list, click Number.
- 3. From the Question Format drop-down list, select the desired number format.
- 4. To allow for decimals, in the **Decimal Place** field, specify how many decimal places to include.
- 5. To share the question for future use, click the Share Question option.

Step 3: Customize response information

- 1. From the **Question Answer** drop-down menu, select a response requirement.
- 2. If required, in the Default field, type a default response.
- 3. If required, in the Lower Limit field, specify the minimum numerical response value.
- 4. If required, in the **Upper Limit** field, specify the maximum numerical response value.

Step 4: Customize displayed text information

- 1. To apply numbering to the question, click the **Number Question** option.
- 2. To locate the response area next to the question, click the **Inline Question** option.
- 3. To include a text field for additional comments after the response, from the Comment Type drop-down list, select a comment type. If required, in the **Comment Label** field, type instruction text.
- 4. If required for a composite question, in the **Abbreviation** field, type an abbreviation.
- 5. If required, in the Help Text field, type an explanation for the question.
- 6. If you are creating a slider number question, in the Lower End Point Text and Upper End Point Text fields, optionally type text that appears at the upper end point of the slider.

Step 5: Customize score information (if applicable)

- 1. From the **Score** drop-down list, select which score you'd like to apply to the question.
- 2. From the **Weight Operator** drop-down list, select which operator you'd like to use.
- 3. In the Weight Value field, type the weight value for the question.

Step 6: Save the question.

1. Click Save.

#### **ADD A NEW TEXT QUESTION**

For questions where the response is a text-based answer.

Step 1: Create the question

- 1. Complete one of the following options:
	- a. To add a question from the Main Body or a Page, click Add Element.
	- b. To add a question within another element, click **Add**.
- 2. From the Class drop-down list, click Question.
- 3. In the Add section, click New Question.

Step 2: Customize new question information

- 1. In the **Name** field, type the question.
- 2. From the Question Type drop-down list, click Text.
- 3. From the Question Format drop-down list, select the desired text format.
- 4. To share the question for future use, click the **Share Question** option.

Step 3: Customize response information

- 1. From the **Question Answer** drop-down menu, select a response requirement.
- 2. If required, in the **Default** field, specify a default response.

Step 4: Customize displayed text information

- 1. To apply numbering to the question, click the **Number Question** option.
- 2. To locate the response area next to the question, click the **Inline Question** option. **Note**: This option is not available for Rich Text questions.
- 3. If required for a composite question, in the **Abbreviation** field, type an abbreviation.
- 4. If required, in the Help Text field, type an explanation for the question.

Step 5: Save the question.

1. Click Save.

#### **ADD A NEW YES/NO QUESTION**

Yes/No questions are used for questions where the response is a yes or no. For example, if a client has experimented with drugs or alcohol issue in the past 6 months.

Step 1: Create the question

- 1. Complete one of the following options:
	- a. To add a question from the Main Body or a Page, click Add Element.
	- b. To add a question within another element, click Add.
- 2. From the Class drop-down list, click Question.
- 3. In the Add section, click New Question.

Step 2: Customize new question information

- 1. In the **Name** field, type the question.
- 2. From the Question Type drop-down list, click Yes/No.
- 3. From the Question Format drop-down list, select the desired yes/no format.
- 4. To share the question for future use, click the **Share Question** option.

Step 3: Customize response information

- 1. From the Question Answer drop-down menu, select a response requirement.
- 2. If required, in the **Default** field, select a default option.

Step 4: Customize displayed text information

- 1. To apply numbering to the question, click the **Number Question** option.
- 2. To locate the response area next to the question, click the **Inline Question** option.
- 3. To include a text field for additional comments after the response, from the **Comment Type** drop-down list, select a comment type. If required, in the **Comment Label** field, type instruction text.
- 4. If required for a composite question, in the **Abbreviation** field, type an abbreviation.
- 5. If required, in the **Help Text** field, type an explanation for the question.

Step 5: Save the question.

1. Click Save.

#### **ADD A NEW DATE QUESTION**

Date questions are used for questions where the response is a date. If your Document includes scoring, you can optionally create new scored Date question.

Step 1: Create the question

- 1. Complete one of the following options:
	- a. To add a question from the Main Body or a Page, click Add Element.
	- b. To add a question within another element, click Add.
- 2. From the Class drop-down list, click Question.
- 3. In the Add section, click New Question or New Scored Question..

Step 2: Customize new question information

- 1. In the **Name** field, type the question.
- 2. From the Question Type drop-down list, click Date.
- 3. From the Question Format drop-down list, select the desired date format.
- 4. To share the question for future use, click the **Share Question** option.

Step 3: Customize response information

- 1. From the **Question Answer** drop-down menu, select a response requirement.
- 2. If required, in the Default field, specify the default date.

Step 4: Customize displayed text information

- 1. To apply numbering to the question, click the **Number Question** option.
- 2. To locate the response area next to the question, click the **Inline Question** option.
- 3. To include a text field for additional comments after the response, from the Comment Type drop-down list, select a comment type. If required, in the **Comment Label** field, type instruction text.
- 4. If required for a composite question, in the **Abbreviation** field, type an abbreviation.
- 5. If required, in the **Help Text** field, type an explanation for the question.

Step 5: Customize score information (if applicable)

- 1. From the **Score** drop-down list, select which score you'd like to apply to the question.
- 2. From the **Weight Operator** drop-down list, select which operator you'd like to use.
- 3. In the Weight Value field, type the weight value for the question.

Step 6: Save the question.

1. Click Save.

#### **ADD A NEW LIST QUESTION**

List questions are for questions where the response is selected from a pre-defined list of options. If your Document includes scoring, you can optionally create a new scored List question.

Step 1: Create the question

- 1. Complete one of the following options:
	- a. To add a question from the **Main Body** or a **Page**, click **Add Element**.
	- b. To add a question within another element, click Add.
- 2. From the **Class** drop-down list, click **Question**.
- 3. In the Add section, click New Question or New Scored Question.

Step 2: Customize new question information

- 1. In the **Name** field, type the question.
- 2. From the Question Type drop-down list, click List.
- 3. In the List Group section, complete one of the following options:
	- a. To create a new list, click the **New List** option.
	- b. To use an existing list that has been shared, click the **Shared List** option. From the **Shared List** Group drop-down list, select the desired list.
- 4. From the Question Format drop-down list, select the desired list format.
- 5. To include the term "Other" as an optional value in the list, click the Use Other option.
- 6. To share the question for future use, click the Share Question option.

Step 3: Customize response information

1. From the **Question Answer** drop-down menu, select a response requirement.

Step 4: Customize displayed text information

- 1. To apply numbering to the question, click the **Number Question** option.
- 2. To locate the response area next to the question, click the **Inline Question** option.
- 3. To include a text field for additional comments after the response, from the Comment Type drop-down list, select a comment type. If required, in the **Comment Label** field, type instruction text.
- 4. If required for a composite question, in the **Abbreviation** field, type an abbreviation.
- 5. If required, in the Help Text field, type an explanation for the question.

Step 5: Customize score information (if applicable)

- 1. From the **Score** drop-down list, select which score you'd like to apply to the question.
- 2. If applicable, to reverse the normal scoring scale for the question, select the **Reverse Scale** option.
- 3. From the **Weight Operator** drop-down list, select which operator you'd like to use.
- 4. In the **Weight Value** field, type the weight value for the question.

Step 6: Save the question.

2. Click Save.

After you finish: If you elected to include a New List, you will need to create the list.

#### **ADD A NEW USER QUESTION**

User questions are used for questions where the response is a worker's name.

#### Step 1: Create the question

- 1. Complete one of the following options:
	- a. To add a question from the **Main Body** or a **Page**, click **Add Element**.
	- b. To add a question within another element, click Add.
- 2. From the Class drop-down list, click Question.
- 3. In the Add section, click New Question.

Step 2: Customize new question information

- 1. In the **Name** field, type the question.
- 2. From the Question Type drop-down list, click User.
- 3. To share the question for future use, click the **Share Question** option.

Step 3: Customize response information

1. From the **Question Answer** drop-down menu, select a response requirement.

Step 4: Customize displayed text information

- 1. To apply numbering to the question, click the **Number Question** option.
- 2. To locate the response area next to the question, click the **Inline Question** option.
- 3. To include a text field for additional comments after the response, from the Comment Type drop-down list, select a comment type. If required, in the **Comment Label** field, type instruction text.
- 4. If required for a composite question, in the **Abbreviation** field, type an abbreviation.
- 5. If required, in the Help Text field, type an explanation for the question.

Step 5: Save the question.

1. Click Save.

#### **ADD A NEW SERVICE QUESTION**

Service questions are used for questions where the response is one or more services (Case Services, Informal Services, and Anonymous Services) provided by your agency.

Step 1: Create the question

- 1. Complete one of the following options:
	- a. To add a question from the **Main Body** or a **Page**, click **Add Element**.
	- b. To add a question within another element, click Add.
- 2. From the **Class** drop-down list, click **Question**.
- 3. In the Add section, click New Question.

Step 2: Customize new question information

- 1. In the **Name** field, type the question.
- 2. From the Question Type drop-down list, click Service.
- 3. From the Question Format drop-down list, select the desired Service list format.
- 4. To share the question for future use, click the **Share Question** option.

Step 3: Customize response information

1. From the **Question Answer** drop-down menu, select a response requirement.

Step 4: Customize displayed text information

- 1. To apply numbering to the question, click the **Number Question** option.
- 2. To locate the response area next to the question, click the **Inline Question** option.
- 3. To include a text field for additional comments after the response, from the **Comment Type** drop-down list, select a comment type. If required, in the **Comment Label** field, type instruction text.
- 4. If required for a composite question, in the **Abbreviation** field, type an abbreviation.
- 5. If required, in the **Help Text** field, type an explanation for the question.

Step 5: Save the question.

1. Click Save.

#### **ADD A NEW CASE SERVICE QUESTION**

Case Service questions are used for questions where the response is one or more Case Services provided by your agency. For example, if you want to specify the Case Service that you recommend for the client as a result of completing a supplemental Intake Document.

Step 1: Create the question

- 1. Complete one of the following options:
	- a. To add a question from the **Main Body** or a **Page**, click **Add Element**.
	- b. To add a question within another element, click **Add**.
- 2. From the Class drop-down list, click Question.
- 3. In the Add section, click New Question.

Step 2: Customize new question information

- 1. In the **Name** field, type the question.
- 2. From the Question Type drop-down list, click Case Service.
- 3. From the Question Format drop-down list, select the desired Case Service list format.
- 4. To share the question for future use, click the **Share Question** option.

Step 3: Customize response information

1. From the **Question Answer** drop-down menu, select a response requirement.

Step 4: Customize displayed text information

- 1. To apply numbering to the question, click the **Number Question** option.
- 2. To locate the response area next to the question, click the **Inline Question** option.
- 3. To include a text field for additional comments after the response, from the **Comment Type** drop-down list, select a comment type. If required, in the **Comment Label** field, type instruction text.
- 4. If required for a composite question, in the **Abbreviation** field, type an abbreviation.
- 5. If required, in the Help Text field, type an explanation for the question.

Step 5: Save the question.

1. Click Save.

#### **ADD A NEW COMMENT QUESTION**

Comment questions are used to create a comment between questions.

Step 1: Create the question

- 1. Complete one of the following options:
	- a. To add a question from the **Main Body** or a **Page**, click **Add Element**.
	- b. To add a question within another element, click Add.
- 2. From the **Class** drop-down list, click **Question**.
- 3. In the Add section, click New Question.

Step 2: Customize new question information

- 1. In the **Name** field, type the comment.
- 2. From the Question Type drop-down list, click Comment.
- 3. To share the question for future use, click the **Share Question** option.

Step 3: Save the question.

1. Click Save.

#### **ADD A NEW DATA FIELD QUESTION**

Data field questions are used for questions where you want to populate the response automatically based on single-field data that is already captured elsewhere in Penelope. For example, if you record a client's ethnicity on their Individual Profile, you can automatically populate the response with that data.

Step 1: Create the question

- 1. Complete one of the following options:
	- a. To add a question from the Main Body or a Page, click Add Element.
	- b. To add a question within another element, click **Add**.
- 2. From the **Class** drop-down list, click **Question**.
- 3. In the Add section, click New Question.

Step 2: Customize new question information

- 1. In the **Name** field, type the question.
- 2. From the Question Type drop-down list, click Data Field.
- 3. To share the question for future use, click the **Share Question** option.

Step 4: Customize displayed text information

- 1. To apply numbering to the question, click the **Number Question** option.
- 2. To locate the response area next to the question, click the **Inline Question** option.
- 3. If required, in the Help Text field, type an explanation for the question.
- 4. From the **Data** drop-down list, select the data source.
- 5. From the **Data Field** drop-down list, select the specific data field you want to reference.

Step 5: Save the question.

1. Click Save.

#### **ADD A NEW DATA LIST QUESTION**

Data list questions are used for questions where you want to populate the response automatically based on listbased data that is already captured elsewhere in Penelope; for example, a list of Collateral Contacts.

Step 1: Create the question

- 1. Complete one of the following options:
	- a. To add a question from the **Main Body** or a **Page**, click **Add Element**.
	- b. To add a question within another element, click **Add**.
- 2. From the Class drop-down list, click Question.
- 3. In the Add section, click New Question.

Step 2: Customize new question information

- 1. In the **Name** field, type the question.
- 2. From the Question Type drop-down list, click Data List.
- 3. To share the question for future use, click the **Share Question** option.

Step 4: Customize displayed text information

1. To apply numbering to the question, click the **Number Question** option.

- 2. If required, in the **Help Text** field, type an explanation for the question.
- 3. From the **Data** drop-down list, select the data source.
- 4. From the **Data Field** drop-down list, select the specific data list you want to reference.

Step 5: Save the question.

1. Click Save.

#### **ADD A NEW SITE QUESTION**

Site questions are used for questions where the response is one of the sites of operation at your agency.

Step 1: Create the question

- 1. Complete one of the following options:
	- a. To add a question from the **Main Body** or a **Page**, click **Add Element**.
	- b. To add a question within another element, click Add.
- 2. From the **Class** drop-down list, click **Question**.
- 3. In the Add section, click New Question.

Step 2: Customize new question information

- 1. In the **Name** field, type the question.
- 2. From the Question Type drop-down list, click Site.
- 3. From the Question Format drop-down list, select the desired Site list format.
- 4. To share the question for future use, click the **Share Question** option.

Step 3: Customize response information

1. From the **Question Answer** drop-down menu, select a response requirement.

Step 4: Customize displayed text information

- 1. To apply numbering to the question, click the **Number Question** option.
- 2. To locate the response area next to the question, click the **Inline Question** option.
- 3. To include a text field for additional comments after the response, from the Comment Type drop-down list, select a comment type. If required, in the **Comment Label** field, type instruction text.
- 4. If required for a composite question, in the **Abbreviation** field, type an abbreviation.
- 5. If required, in the **Help Text** field, type an explanation for the question.

Step 5: Save the question.

1. Click Save.

#### **SHARED QUESTIONS**

#### **SHARE A QUESTION**

You can share questions that you create to use in other Documents. If you share a question, it will appear the same for every Document that you use it in. Further, if you make a change to the question, the change will affect all Documents that use the question.

When you create a new question, you have the option to share the question for future use. You can also choose to share a question after it has been created.

- 1. Locate the question that you want to share.
- 2. Click the question name.
- 3. Click the **Share Question** option.
- 4. Click Save.

#### **ADD A SHARED QUESTION**

You can add shared questions to your Document. Questions can be added to the Main Body, a page, sections, groups, and composite questions.

- 1. Complete one of the following options:
	- a. To add a section from the Main Body or a Page, click Add Element.
	- b. To add a section within another section, click Add.
- 2. From the Class drop-down list, click Question.
- 3. In the Add section, click Shared Question.
- 4. In the Question field, type the name of the question you want to use. Note: the name of the question corresponds exactly with the value typed in the Name field.
- 5. Complete one of the following options:
	- a. To select the question from the suggested lookup list, click the question.
	- b. To view the full list of shared questions, click **Show All** then select the question.
- 6. Click Save.

#### **LISTS**

#### **CREATE A NEW LIST**

Step 1: Edit the list settings

- 1. Next to your list question name, click **New List**.
- 2. In the **New List** page, click **Edit**.
- 3. In the Name field, type a name for the list. Note: If you are going to share the list for future use, we recommend including an easily identifiable name for the list.
- 4. To share the list, click the **Share List** option.
- 5. To determine the sorting of the list, in the **Sort List By** section, select a sorting method.
- 6. In the Number of Columns field, specify how many columns you'd like to appear.
- 7. If required, click the **Score List** option.
- 8. Click Save.

Step 2: Create the list values

- 1. In the **Active Values** section, click **Add**.
- 2. In the **Name** field, type the value.
- 3. To set the value as the default response, click Make Default.
- 4. Click Save.
- 5. Repeat steps 1-4 as required.

#### **SHARE A LIST**

You can share lists that you create for use in other Documents. If you share a list, it will appear the same for every Document that you use it in. Further, if you make a change to the list, the change will affect all Documents that use the question.

Sharing lists is particularly useful for group questions that require you to answer several questions from the same list of values; for example, if you have 10 questions that require responses on a scale like: very likely, likely, somewhat likely, unlikely, very unlikely. This scenario requires that you create the list once for the first question and then use a shared list for all remaining questions.

- 1. Click the list.
- 2. In the Question List Group page, click Edit.
- 3. In the Name field, type a name for the list.
- 4. Click the **Share List** option.
- 5. Click Save.

#### **CONVERT A LIST TO A SCORED LIST**

You can convert lists to scored lists after they have been created. Converting a list to a scored list is an irreversible action.

- 1. Locate the list that you want to edit.
- 2. Click the list name.
- 3. Click Edit.
- 4. Click the **Score List** option.
- 5. Click Save.

#### **CONDITIONS**

#### **ABOUT CONDITIONS**

There are two types of conditions available: standard conditions and flagged conditions. Standard conditions enable you to affect other elements in the Document based on how a question is answered; you can hide, show, collapse, expand, grey-out, or disable greyed-out for other questions, entire sections, groups, or composite questions. Flagged conditions enable you to prompt users to do something after a Document is completed. You can also create Document-based Action Triggers based on flagged questions to initiate additional processes.

Conditions can include one or more criteria, and you can choose to apply the condition when any criteria are met or when all criteria are met. The criteria itself can be no response (i.e. when the question is not answered) or a specific response which requires that you set the specified response. After configuring the condition, you can set up the applicable elements.

#### **ADD A STANDARD CONDITION**

Standard conditions enable you to affect other elements in the Document based on how a question is answered; you can hide, show, collapse, expand, grey-out, or disable greyed-out for other questions, entire sections, groups, or composite questions.

Step 1: Create the condition

- 1. Locate the question that you want to add a condition to.
- 2. Next to the question, click **Show Detail**.
- 3. Click Add Condition.
- 4. In the **Name** field, type a name for the condition.
- 5. In the Rule section, select a criteria option.
- 6. In the Criterion section, in the Answer section, select a response type.
- 7. If you selected the **Specific response** option, complete the following actions:
	- a. From the **Operator** drop-down list, select an operator.
	- b. From the Response drop-down list, select a response.
- 8. Click Save.

Step 2: If necessary, create additional criteria

- 1. In the **Criteria** section, click **Add**.
- 2. In the Criterion section, in the Answer section, select a response type.
- 3. If you selected the Specific response option, complete the following actions:
	- a. From the **Operator** drop-down list, select an operator.
	- b. From the Response drop-down list, select a response.
- 4. Click Save.
- 5. Repeat steps 1-4 as necessary.

Step 3: Select applied elements

- 1. In the Applied Elements section, click Add.
- 2. In the **Action** section, select the type of action to take.
- 3. In the **Apply on** section, select which element you want to affect.
- 4. Click Save.
- 5. Repeat steps 1-4 as necessary.

#### **ADD A FLAGGED CONDITION**

Flagged conditions enable you to prompt users to do something after a Document is completed. You can also create Document-based Action Triggers based on flagged questions to initiate additional processes.

Step 1: Create the condition

- 1. Locate the question that you want to add a condition to.
- 2. Next to the question, click **Show Detail**.
- 3. Click Add Condition.
- 4. In the **Name** field, type a name for the condition.
- 5. Click the Flag option.
- 6. In the Rule section, select a criteria option.
- 7. If you have chosen to flag the condition, in the Flag Condition section, complete the following options:
	- a. In the **Note** field, type the flag note.
	- b. In the **When evaluated to true** section, select a flag option.
- 8. In the **Criterion** section, in the **Answer** section, select a response type.
- 9. If you selected the Specific response option, complete the following actions:
	- a. From the **Operator** drop-down list, select an operator.
	- b. From the **Response** drop-down list, select a response.

10. Click Save.

Step 2: If necessary, create additional criteria

- 1. In the Criteria section, click Add.
- 2. In the Criterion section, in the Answer section, select a response type.
- 3. If you selected the **Specific response** option, complete the following actions:
	- a. From the **Operator** drop-down list, select an operator.
	- b. From the Response drop-down list, select a response.
- 4. Click Save.
- 5. Repeat steps 1-4 as necessary.

#### **REMOVE A CONDITION**

- 1. Locate the question whose condition you want to remove.
- 2. To the right of the question, expand the **Show Detail** option.
- 3. Next to the name of the condition, click the click the  $\bigcirc$  icon.
- 4. Click Okay.

#### **REMOVE A CONDITION'S CRITERION OR APPLIED ELEMENT**

- 1. Locate the question whose condition criterion or applied element you want to remove.
- 2. To the right of the question, expand the **Show Detail** option.
- 3. Click the name of the condition.
- 4. In the Criteria or Applied Element section, next to the name of the criterion or applied element, click the click the  $\blacksquare$  icon.
- 5. Click Okay.

# **GROUPS**

Group questions are used to group a series of questions together in a table-style format. Group questions can be added to the Main Body, a page, and sections.

#### **GROUP OPTIONS**

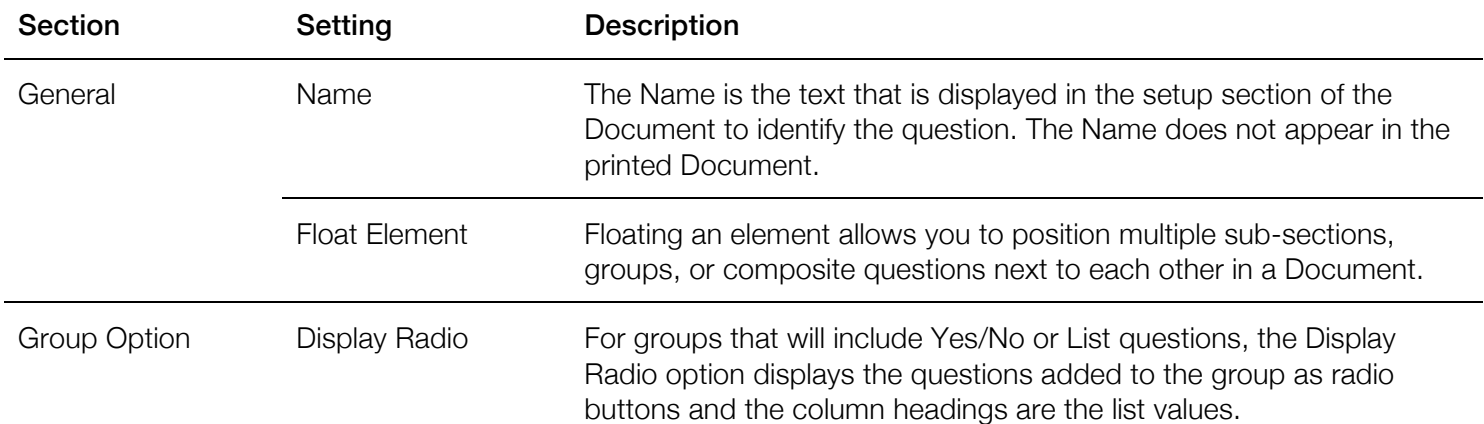

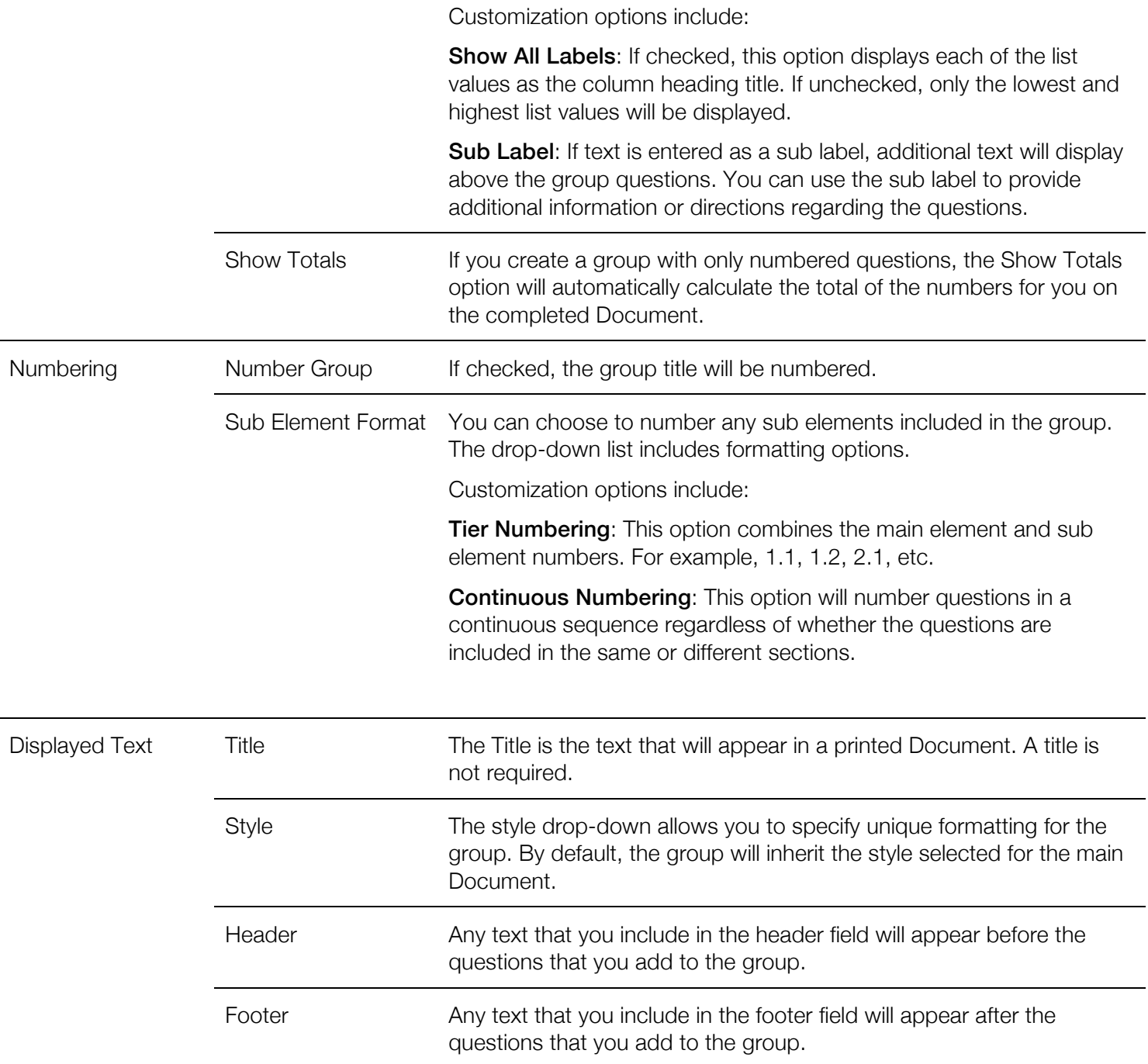

#### **ADD A GROUP**

Group questions are used to group a series of questions together in a table-style format. Groups can be added to the Main Body, a Page, and sections.

- 1. In the Document, complete one of the following options:
	- a. To add a section from the Main Body or a Page, click Add Element.
	- b. To add a section within another section, click Add.
- 2. From the **Class** drop-down list, click **Group**.
- 3. In the Name field, type a name for the group.
- 4. To float the group, click Float Element. In the Width field, specify the percentage of horizontal space you want the group to occupy.
- 5. If applicable, in the Group Option section, click the Display Radio option. Note: This functionality is only available for Yes/No and List question types.

a. If required,

- 6. If applicable, in the Group Option section, click Show Totals.
- 7. To number the group, in the Numbering section, click the Number Group option.
- 8. To specify the formatting of the group, in the **Numbering** section, expand the **Sub Element Format** dropdown list. Select a format.
- 9. To include a displayed title for the section, in the **Displayed Text** section, in the **Title** field, type the group title.
- 10. To specify the style of the group, complete one of the following options:
	- a. To use the same style as the main Document, in the Style drop-down list, click Inherit.
	- b. To use a different style than the main Document, in the **Style** drop-down list, select one of the other available styles.
- 11. If required, in the **Header** section, type the header text.
- 12. If required, in the Footer section, type the footer text.

13. Click Save.

After you finish: Add a question.

# **PAGES**

# **PAGE OPTIONS**

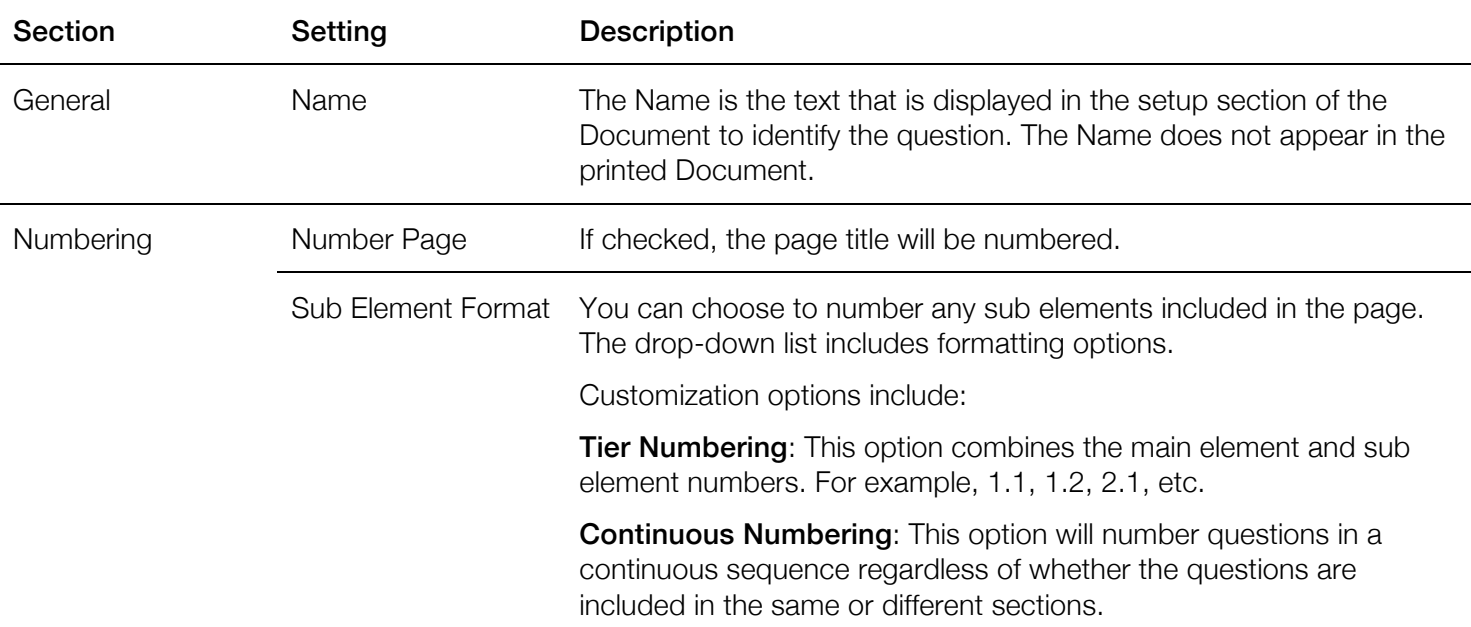

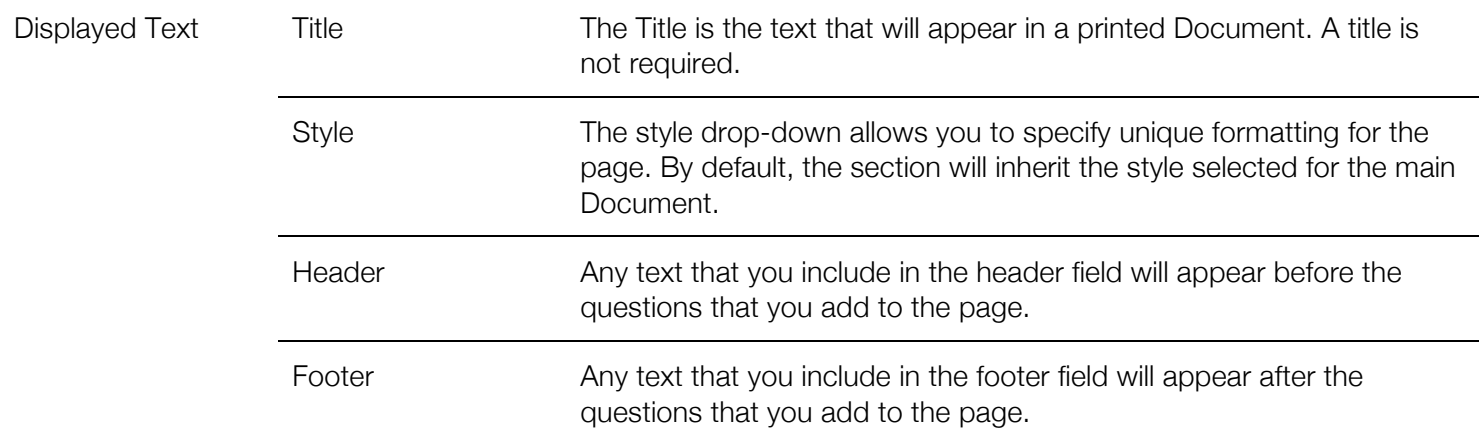

#### **ADD A PAGE**

Pages are used to separate your Document across multiple pages. Enabling pages means that users will be required to click "next" when filling out the Document to move on to the next page.

**Prerequisite**: To add a new page to your Document, the Pages feature must be enabled. If pages are not currently enabled for your Document, see the Update your Document to include Pages topic for more information.

- 1. In the Document, in the Main Body, click Add Page.
	- a. To add a section within another section, click Add.
- 2. In the **Name** field, type a name for the page.
- 3. To include a displayed title for the page, in the **Displayed Text** section, in the **Title** field, type a title.
- 4. To specify the style of the page, complete one of the following options:
	- a. To use the same style as the main Document, in the **Style** drop-down list, click **Inherit**.
	- b. To use a different style than the main Document, in the **Style** drop-down list, select one of the other available styles.
- 5. If required, in the **Header** section, type the header text.
- 6. If required, in the Footer section, type the footer text.
- 7. Click Save.

After you finish: Add a section, add a group, add a composite question, or add a question.

# **COMPOSITE QUESTIONS**

Composite questions allow you create a set of questions across the same horizontal line and allow the responder to answer the set of questions as many times as applicable. Composite questions can be added to the Main Body, a page, sections, and groups.

#### **COMPOSITE QUESTION OPTIONS**

Section Setting Description

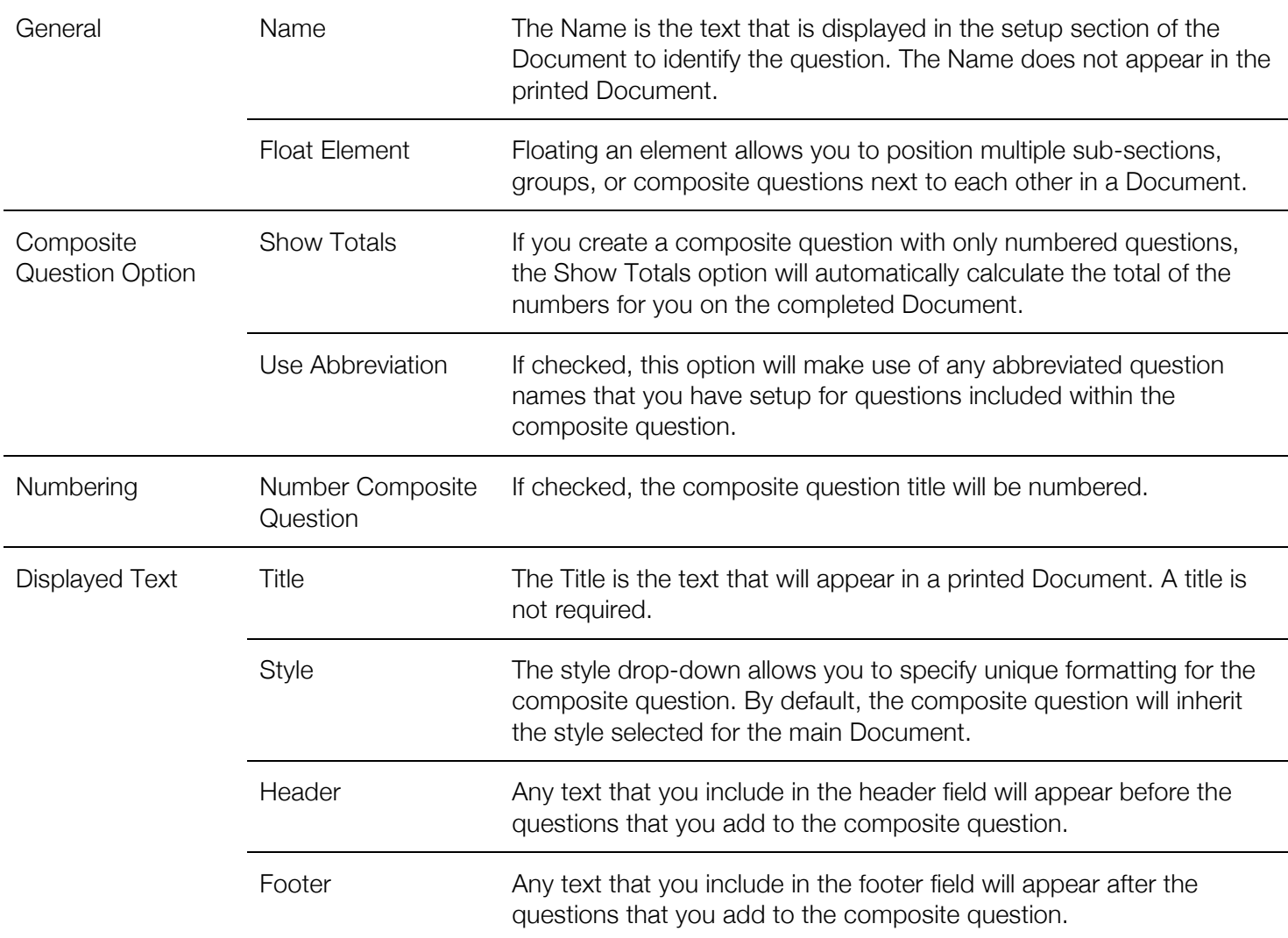

# **ADD A COMPOSITE QUESTION**

Composite questions allow you create a set of questions across the same horizontal line and allow the responder to answer the set of questions as many times as applicable. Composite questions can be added to the Main Body, a page, sections, and groups.

- 1. In the Document, complete one of the following options:
	- a. To add a section from the Main Body or a Page, click Add Element.
	- b. To add a section within another section, click **Add**.
- 2. From the Class drop-down list, click Composite Question.
- 3. In the Name field, type a name for the section.
- 4. To float the section, click Float Element. In the Width field, specify the percentage of horizontal space you want the section to occupy.
- 5. If applicable, in the Composite Question Option section, click Show Totals.
- 6. If applicable, in the Composite Question Option section, click Use Abbreviation.
- 7. To number the composite question, in the **Numbering** section, click the **Number Section** option.
- 8. To include a displayed title for the composite question, in the **Displayed Text** section, in the **Title** field, type a title.
- 9. To specify the style of the composite question, complete one of the following options:
	- a. To use the same style as the main Document, in the **Style** drop-down list, click **Inherit**.
	- b. To use a different style than the main Document, in the **Style** drop-down list, select one of the other available styles.
- 10. If required, in the Header section, type the header text.
- 11. If required, in the Footer section, type the footer text.
- 12. Click Save.

After you finish: Add a key question.

#### **ADD A KEY QUESTION**

A key question is the first question that a responder answers as part of a composite question. Answers for key questions are required. The following types of questions can be used as key questions: Number, Text, Yes/No, Date, List, User, Service, Case Service, and Site.

- 1. In the **Composite Question** section, click Add **Key Question.**
- 2. In the **Add** section, complete one of the following options:
	- a. To add a new question as the key question, click **New Question**. Continue on to Step 3.
	- b. To add a previously shared question as the key question, click **Shared Question**. In the **Question** field, type the name of the question that you want to add and select. Click **Save**.
- 3. In the New Question section, in the Name field, type the name of the question.
- 4. In the **Question Type** drop-down list, select the question type.
- 5. Complete the remaining fields as required. For more information about creating questions, see the New questions topic.
- 6. Click Save.

After you finish: Add a question or add a shared question to your composite question.

# **SIGNATURES**

#### **ABOUT SIGNATURES**

The Signatures feature enables you to capture electronic signatures on completed Documents and to automatically create signature lines for printed Documents. Signatures can be added to all Document types (i.e. Forms, Surveys, Outcomes Assessments and Letters), and you can include as many signatures in a Document as you'd like. You can also choose to include optional header and/or footer text.

You can use the Signatures feature to capture the signature of a staff member, a client, an associate, etc. For more information about the types of signatures available, see the Signature Types topic.

#### **SIGNATURE TYPES**

Signature type Description

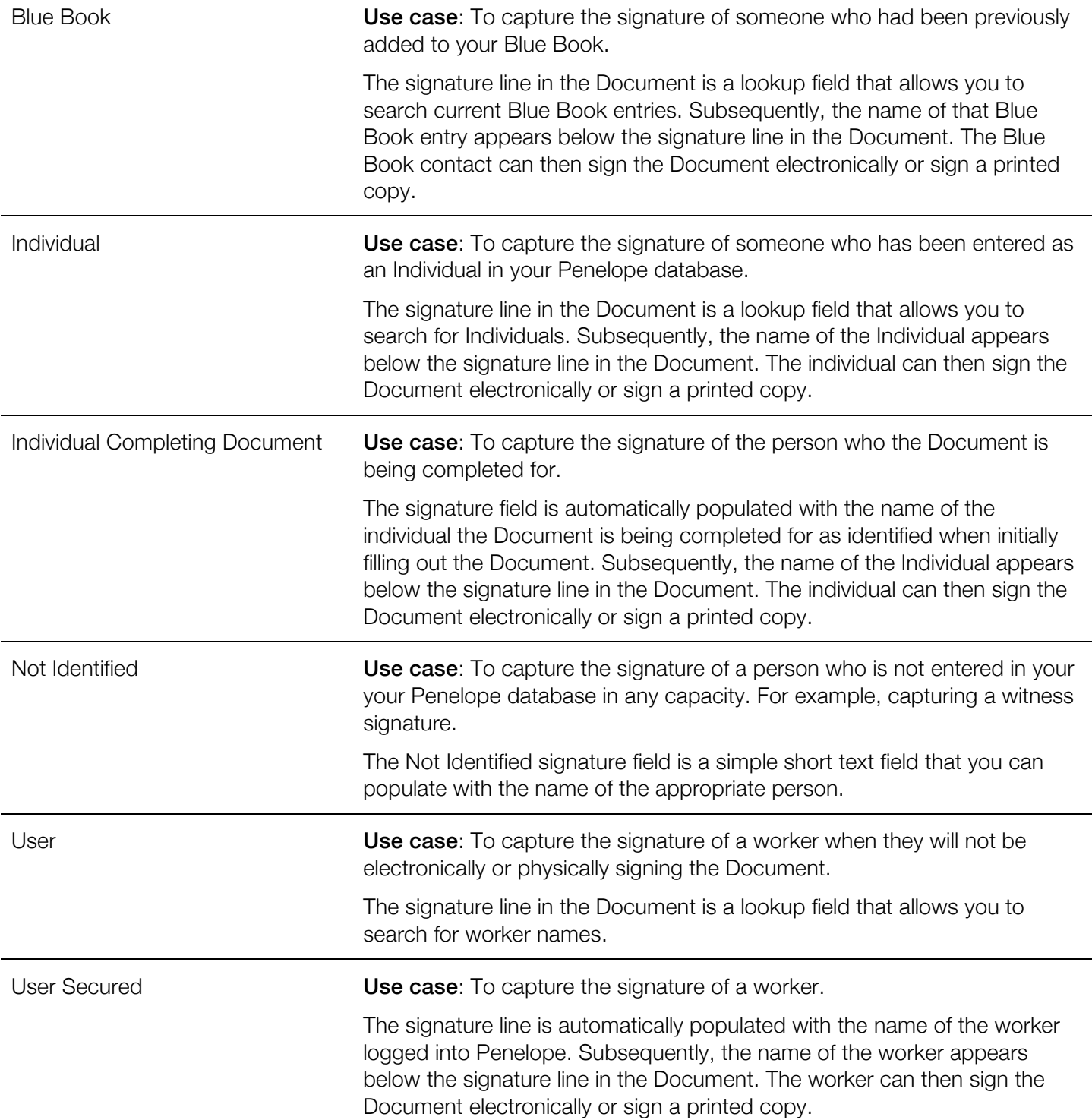

#### **ADD A SIGNATURE TO A DOCUMENT**

- 1. In the Revision section, click the Signature tab.
- 2. In the Signatures List section, click Add.
- 3. From the Type drop-down, select the type of signature you want to add.
- 4. In the Text field, type a label for the signature.
- 5. To set the location of the signatures, in the Location section, customize the following options:
	- a. In the **Row** number field, set which row number you'd like the signature to appear on. b. Select a Position.
- 6. Click Save.

#### **REMOVE A SIGNATURE FROM A DOCUMENT**

- 1. In the **Revision** section, click the **Signature** tab.
- 2. In the Signatures List section, next to the signature that you want to remove, click the  $\Box$  icon.

#### **ADD HEADER TEXT BEFORE YOUR DOCUMENT SIGNATURES**

- 1. In the Revision section, click the Signature tab.
- 2. In the **Header** section, click **Edit.**
- 3. In the Title field, type a title for the signature header.
- 4. In the rich text field, type the header text.
- 5. Click Save.

#### **ADD FOOTER TEXT AFTER YOUR DOCUMENT SIGNATURE**

- 1. In the **Revision** section, click the **Signature** tab.
- 2. In the Footer section, click Edit.
- 3. In the Title field, type a title for the signature footer.
- 4. In the rich text field, type the footer text.
- 5. Click Save.

# **LAYOUTS**

# **ABOUT LETTER LAYOUTS**

When creating your letter, you can include data fields and data lists to pre-populate the letter with data from the client's file. You can also include a series of questions that you respond to in order to populate the variable components of the letter. Finally, you can customize the formatting and layout of the letter.

You can populate the content of the letter with fixed paragraphs of text as well as auto-populate client-specific information from the questions that you set up. Client-specific information can be added to the body of the letter by including a series of formatted tags; for example, you can include Document, Agency, Agency Address, Question, and Signature tags. For example, if you want to include your Agency Logo in the top left-hand corner of the letter, you would copy and paste the [~AgencyLogo~] tag into the top left of the layout editor.

To auto-populate client information from the questions that you set up previously, you would copy and paste the relevant [~QuestionX~] tag into the body of the letter. For example, if the first question in the Main Body of the letter is a data field question for Client Name (meaning you will be pulling that data directly from the client's file),

you would copy and paste "Dear [~Question1~]" in your letter layout. When printing the completed letter for any client, the Document will then automatically insert their name here.

# **LAYOUT TAG TYPES**

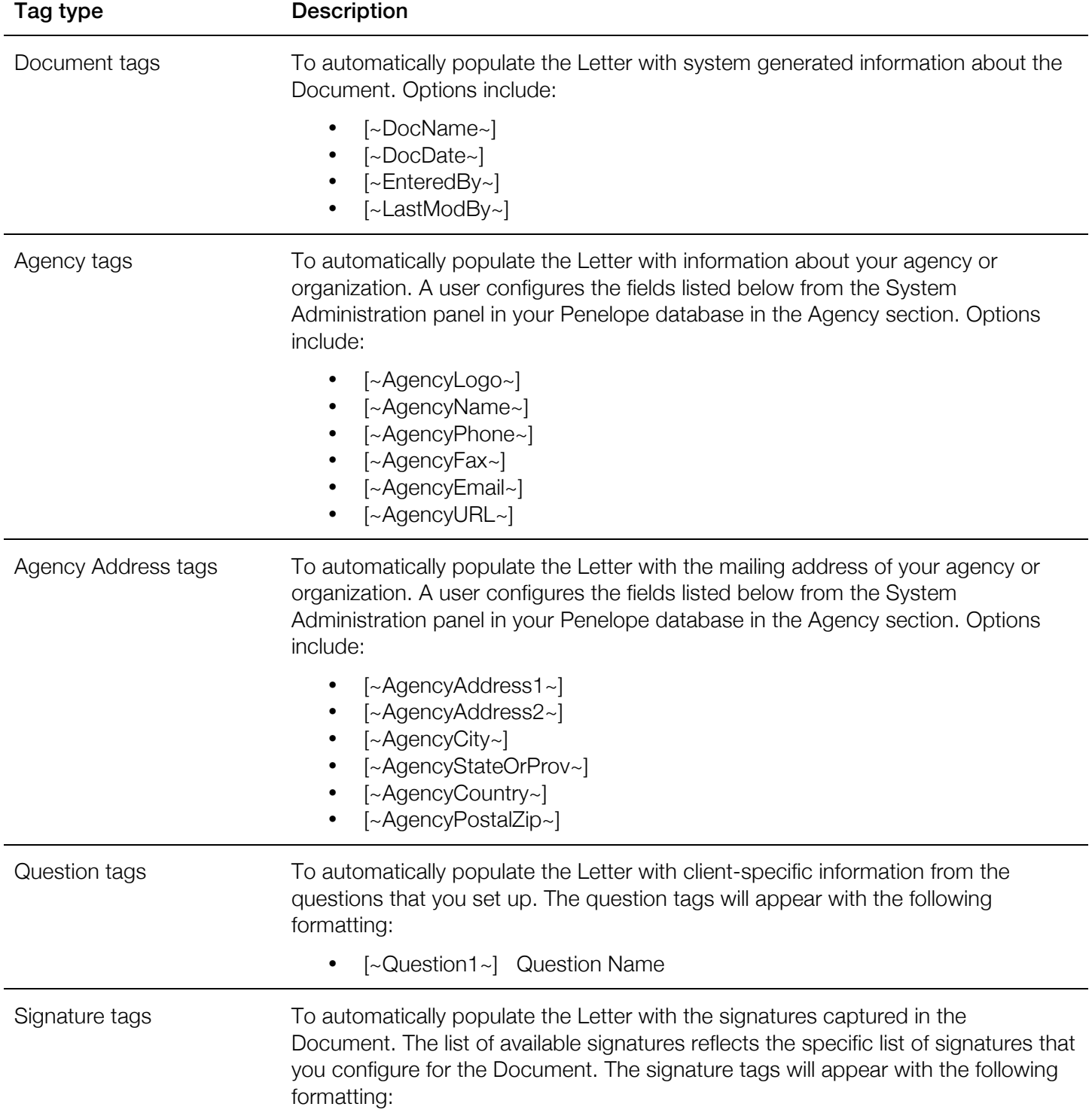

- [~SignedBy1L~]
- $\bullet$  [~ESig1L~]
- [~SignatureDate1L~]

# **SUB-DOCUMENTS**

#### **ABOUT SUB-DOCUMENTS**

The sub-Documents feature enables you to add an existing finalized Document from your database into the Document that you're creating. Using sub-Documents allows users to fill both Documents out at the same time if needed. You can choose to make the sub-Document required or optional.

#### **ADD A SUB-DOCUMENT**

- 1. In your Document, in the Main Body section, click Add Sub Document.
- 2. From the sub Document drop-down list, select a Document.
- 3. To make the completion of the sub-Document required, click the Required option.
- 4. Click Save.

Once you have added the sub-Document, a Converted Body section will be available. You can edit whether the sub-Document is required or not or remove it entirely from the Document from the Converted Body section.

# **STAGES**

# **ABOUT STAGES**

The Stages feature enables you to set Initial, Progress, and Close stages for Documents that may need to be filled out at various points of service for clients. Outcomes Assessments and Surveys automatically include Stages, but you can choose to include Stages for Forms. Documents that make use of Stages can only include one Initial and Close stage respectively. Outcomes Assessments and Forms can include multiple Progress stages.

#### **STAGE RULES**

Stage Rules can be set for the Initial, Progress, and Close stages such that certain questions or groups of questions can be shown or hidden depending on when the Document is being filled out.

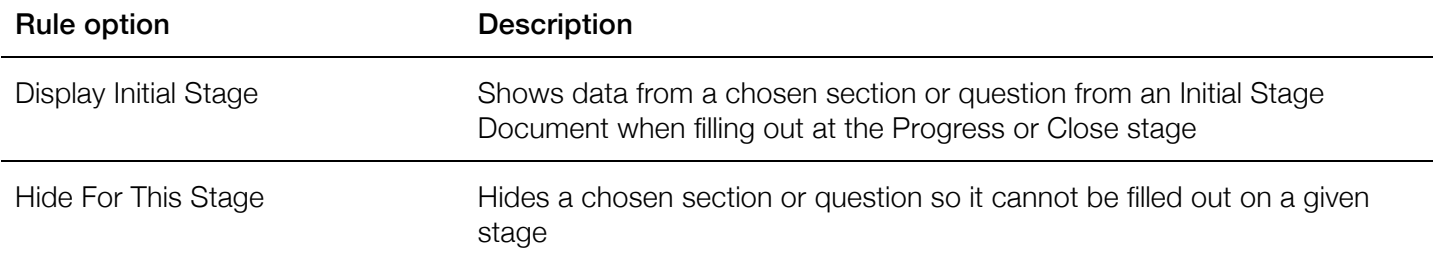

Only Show For This Stage Shows a chosen section or question only when filling out at the selected stage

# **ADD A STAGE RULE**

- 1. In the Document, in the Revision section, click the Stage Rules tab.
- 2. In the stage you want to apply the stage rule to, click **Add**.
- 3. From the **Rule** drop-down list, select a rule option.
- 4. In the **Apply** on section, select the element the rule should be applied to.
- 5. Click Save.

#### **TURN ON THE STAGES FEATURE FOR A FORM DOCUMENT**

- 1. In the Document, click Use Stage.
- 2. From the **Stage** drop-down list, select the stage that you want to add.
- 3. In the Name field, type a name for the stage.
- 4. Click Save.
- 5. Repeat steps 2-4 as required.

#### **ADD A STAGE TO A DOCUMENT**

Documents can include only one Initial and Close stage respectively. Outcomes Assessments and Forms can include multiple Progress stages.

- 1. In the Document, in the **Stage List** section, click **Add**.
- 2. From the **Stage** drop-down list, select a stage.
- 3. In the Name field, type a name for the stage.
- 4. Click Save.

#### **REMOVE A STAGE FROM A DOCUMENT**

- 1. In the Document, in the **Stage List** section, locate the stage that you want to remove.
- 2. Next to the stage that you want to remove, click the  $\Box$  icon.

#### **CHANGE THE NAME OF A STAGE**

- 1. In the Document, in the **Stages List** section, click the name of the stage you want to change.
- 2. In the **Name** field, type a new name.
- 3. Click Save.

# creating client facing documents

# **ABOUT CLIENT FACING DOCUMENTS**

When the Engage feature is enabled, Client Workflows can be initiated allowing clients to complete Documents outside of Penelope. Client Workflows can be two types: New Document and Checklist tasks. You can send either one or many Documents to a client.

To make a Document available to be sent to a client through a New Document or Checklist workflow, the Document must be flagged as client facing. You should also follow the considerations outlined in the Best practices for client facing Documents topic.

Documents that are used in Client Workflows can be assigned to the following levels in Penelope: Individual, Case, Service File, and Service Event.

# **BEST PRACTICES FOR CLIENT FACING DOCUMENTS**

The following items are best practices and general considerations when developing Documents for clients.

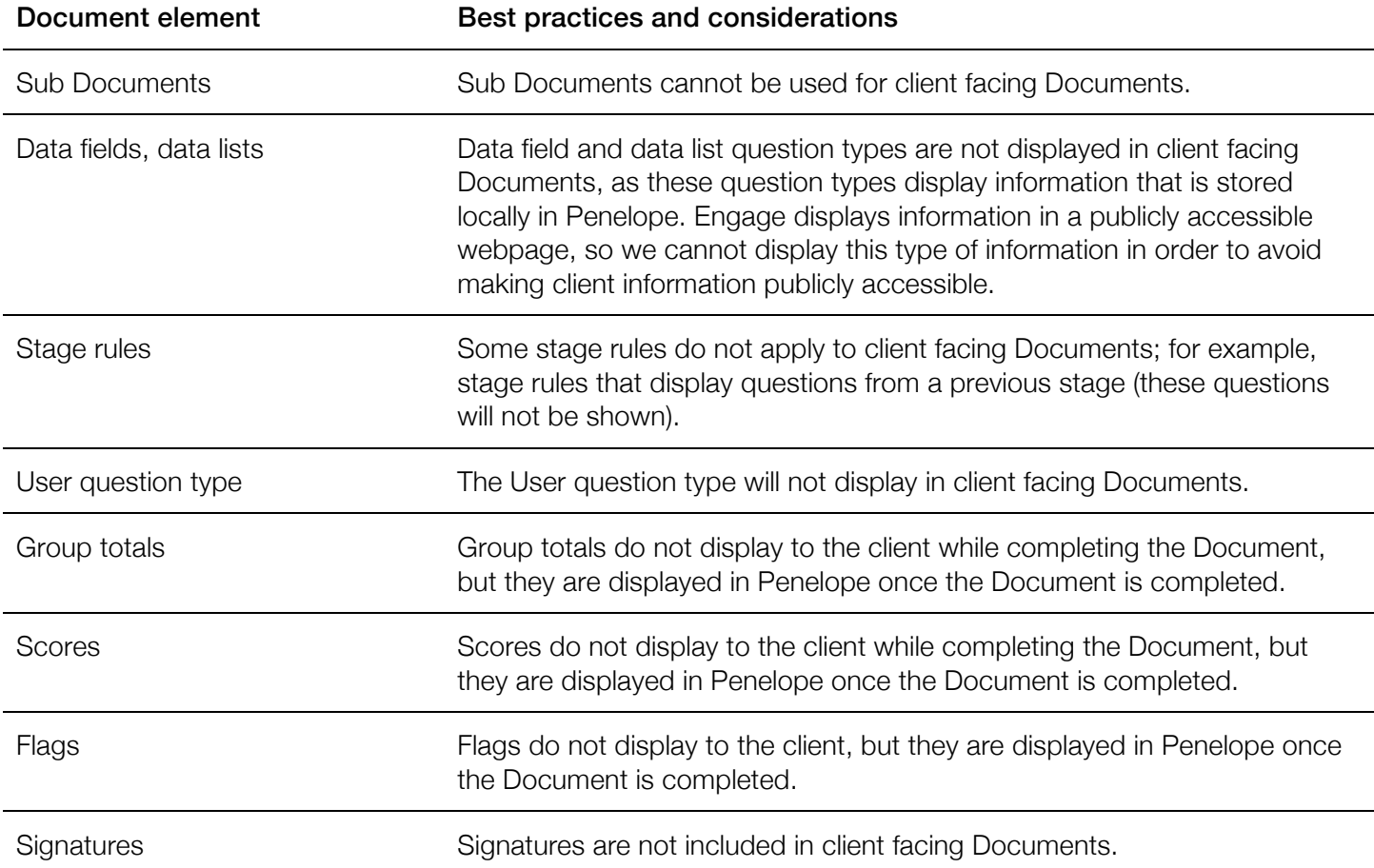

Dates **For the "Date with age in days" and "Date with age in years" questions, the** calculated age does not display to the client while completing the Document, but it will display for the worker reviewing the Document.

# **MAKE AN EXISTING DOCUMENT CLIENT FACING**

Before making an existing Document client facing, you should review the best practices and considerations outlined in the Best practices for client facing Documents topic.

- 1. In the Document information section, click Edit.
- 2. Click the **Client Facing** option.
- 3. Click Save.

# previewing documents

# **ABOUT PREVIEWING DOCUMENTS**

You can preview your Document throughout the creation process to review its layout and functionality. In preview mode, the functionality of the Document will operate normally, and you can fill out your Document exactly as a user would. For example, required questions will apply in the preview just as they would in production.

You can preview your Document as many times as you like. Each instance of the Document preview will appear in the Previews sidebar until the Document has been finalized (at which time all previews will be automatically erased). The preview functionality remains available until the Document is finalized.

# **PREVIEW A DOCUMENT**

- 1. In the Document, expand the **Previews** sidebar.
- 2. Click Add.
- 3. In the For Individual field, type the name of a client or test client.

A preview of the Document will appear.

# **PREVIEW A CLIENT FACING DOCUMENT**

- 1. In the Document, expand the **Previews** sidebar.
- 2. Click Client Facing Preview.
- 3. In the Client Preview window, click the link to view the Document.

A preview of the Document will appear.

# **ABOUT ACTION TRIGGERS FOR DOCUMENTS**

There is set of Action Triggers specific to Documents that are available to those workers who have access to the Document List. These Action Triggers operate in the same manner as the standard set of Action Triggers in that they enable you to send automated messages to your staff members in Penelope based on a set of parameters that you define. The key differences include where the Action Triggers are set up (on the user side in the Setup Sidebar in the Document List), and the Action Triggers are set up on a Document-by-Document basis. This type of set up allows you to customize the Action Triggers to the specific Document (for example, you can flag specific questions in a Document or monitor the change in score).

For more information about Action Triggers, see the Action Triggers Guide.

# **SET UP AN ACTION TRIGGER FOR DOCUMENTS**

When setting up an Action Trigger for Documents, you can customize the Rule Category, defining parameters, the type of action, and who receives the action.

Step 1: Create the Action Trigger

Complete this setup to configure which Rule Category and Action Trigger you'd like to enable as well as the Rule Name and Defining Parameters as applicable.

**Prerequisite**: You must be logged in to Penelope using a worker account that has access to the Document List.

- 1. Expand the **Setup** sidebar.
- 2. Click Document List.
- 3. In the Results list, under Title, click the name of the Document that you want to add an Action Trigger to.
- 4. In the Revision section, click Action Trigger.
- 5. Click Add.
- 6. In the Action Trigger drop-down list, select an Action Trigger.
- 7. In the **Rule Name** field, type a name for the Action Trigger.
- 8. If required, in the Defining Parameters section, specify any additional parameters for the Action Trigger.
- 9. Click Save.

#### Step 2: Configure What Action to Take

You can determine what type of message should be sent to staff: an alert, a notification, or a workflow task.

- 1. In the What Action to Take section, click Edit.
- 2. In the **Action Type** section, select which type of action you want to send (Alert, Notification, or Workflow).
- 3. In the Title field, type a name for the Action Trigger.
- 4. In the **Priority** drop-down list, select a priority.
- 5. In the Attach Action To section, select which layer the Action Trigger is attached to.
- 6. Complete one of the following options:
	- a. If you selected Alert or Notification in Step 2, proceed to step 7.
	- b. If you selected Workflow in Step 2, complete the remaining fields.
		- i. In the **Workflow Type** drop-down list, select which type of workflow task to create.
- ii. In the **Assigned To** drop-down list, select who the task should be assigned to.
- $\ddot{\mathbf{i}}$  In the **Due** field, type the number of days in which the task is due.
- 7. If required, in the rich text field, type any additional information that you want to include in the message.
- 8. Click Save.

Step 3: Configure Who Receives the Action

You can determine who receives the message. Depending on which Action Trigger you are configuring, you will have the option of sending the action to a worker category, a specific worker, the reports of a specific worker, etc.

- 1. In the Who Receives the Action section, click Edit.
- 2. If applicable, in the **Worker Category** drop-down list, select a worker category.
- 3. If applicable, in the Other section, specify individual workers who should receive the message.
- 4. Click Save.

Step 4: Enable the Action Trigger

1. Click Enable.

# **DISABLE A DOCUMENT ACTION TRIGGER**

Disabling an Action Trigger stops the Action Trigger from sending the associated message to workers. The Action Trigger will still appear in the Action Triggers list as "Inactive".

**Prerequisite:** You must be logged in to Penelope using a worker account that has access to the Document List.

- 1. Expand the **Setup** sidebar.
- 2. Click Document List.
- 3. In the Results list, under Title, click the name of the Document whose Action Trigger you want to disable.
- 4. In the **Revision** section, click **Action Trigger**.
- 5. In the Results section, under Rule Name, click the Action Trigger that you want to disable.
- 6. Click Disable.

# **DELETE A DOCUMENT ACTION TRIGGER**

Deleting an Action Trigger stops the Action Trigger from sending messages to workers based on the defined criteria and removes it from the Action Triggers list.

**Prerequisite**: You must be logged in to Penelope using a worker account that has access to the Document List.

- 1. Expand the Setup sidebar.
- 2. Click Document List.
- 3. In the Results list, under Title, click the name of the Document whose Action Trigger you want to delete.
- 4. In the **Revision** section, click **Action Trigger**.
- 5. In the Results section, under Rule Name, click the Action Trigger that you want to delete.
- 6. Click Delete.
- 7. Click okay.

# **UPDATE A DOCUMENT ACTION TRIGGER**

Prior to making changes to an Action Trigger that is currently in use, you must disable the Action Trigger temporarily. You can edit the Rule Name, Defining Parameters, Criteria, and Action settings of the Action Trigger.

**Prerequisite**: You must be logged in to Penelope using a worker account that has access to the Document List.

- 1. Expand the **Setup** sidebar.
- 2. Click Document List.
- 3. In the Results list, under Title, click the name of the Document whose Action Trigger you want to edit.
- 4. In the **Revision** section, click **Action Trigger**.
- 5. In the Results section, under Rule Name, click the Action Trigger that you want to edit.
- 6. Click Disable.
- 7. Make the desired changes to the Rule, Criteria, and Action.
- 8. Click Enable.

# **CREATE A NEW ACTION TRIGGER FOR DOCUMENTS BASED ON AN EXISTING ACTION TRIGGER**

Creating a new Action Trigger based on an existing Action trigger takes a copy of the current Action Trigger and allows you to make modifications. This feature is particularly useful for when you want to set up a similar trigger (i.e. with the same Rule Category and Action Trigger type) but make modifications to the name, defining parameters, criteria, and action.

**Prerequisite:** You must be logged in to Penelope using a worker account that has access to the Document List.

- 1. Expand the **Setup** sidebar.
- 2. Click Document List.
- 3. In the Results list, under Title, click the name of the Document whose Action Trigger you want to copy.
- 4. In the Revision section, click Action Trigger.
- 5. In the Results section, under Rule Name, click the Action Trigger that you want to copy.
- 6. Click Copy Action Trigger.
- 7. In the **New Rule Name** field, type a name for the Action Trigger.
- 8. Click Save.
- 9. Make the desired changes to the Rule, Criteria, and Action.
- 10. Click Enable.

# finalizing documents

# **ABOUT FINALIZING A DOCUMENT AND REVISIONS**

When you have finished making changes to your draft Document, you can finalize the Document to make it available to users to complete. Each time you finalize a Document, you create a new Revision. Once a Document has been finalized, the components of the revision that you can modify are limited. Some modifications require that you create a new Document revision while some modifications require that you create an entirely new Document.

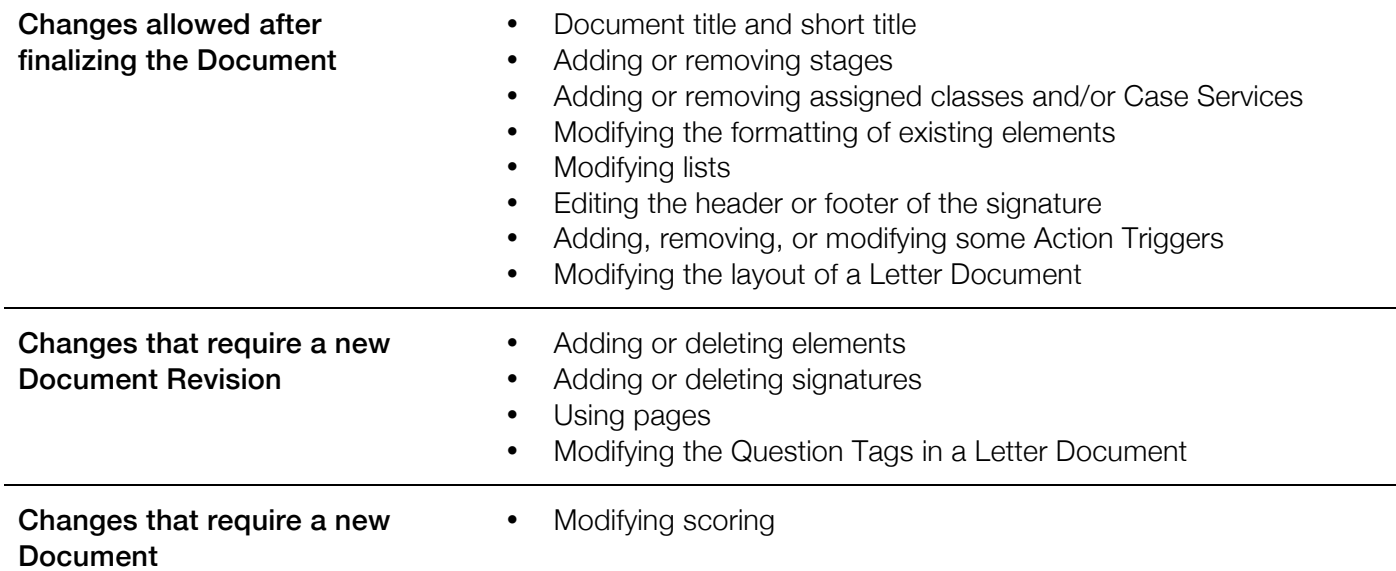

# **FINALIZE A DOCUMENT**

- 1. In the Document, click the **Component** tab.
- 2. Click Finalize.

# **VIEW THE REVISION HISTORY OF A DOCUMENT**

You can view the Revision History of your Document to see how often the Document template has been changed.

- 1. Locate the Document.
- 2. In the Revision section, click Show Revision History.

Each revision is listed including the date of last modification and status.

# **CREATE A NEW REVISION**

The New Revision feature enables you to create ongoing revisions of a single occurrence of a completed Document. A revision does not create a copy but allows you to revise an existing Document without creating another occurrence as well as retaining the history of each time the Document was revised.

Note: Adding a revision to a Document automatically locks the previous revision but not the Document itself. The Document is not locked and can still be edited or revised, but the previous revision is locked.

- 1. Locate the Document.
- 2. In the Revision section, click Show Revision History.
- 3. Click Add.
- 4. Click Okay.
- 5. Modify the Document as required.

# updating documents

# **CHANGE WHO A DOCUMENT IS COMPLETED FOR**

- 1. In the Document, in the Revision section, click the Component tab.
- 2. Click Edit.
- 3. From the **Completed** for drop-down list, select a new option.
- 4. Click Save.

# **UPDATE YOUR DOCUMENT TO INCLUDE PAGES**

Enabling the Pages feature for your Document is an irreversible action for the current and future revisions.

- 1. In the Document, in the Revision section, click the Component tab.
- 2. Click Edit.
- 3. Select the Use Pages option.
- 4. Click Save.

# **MAKE AN INACTIVE DOCUMENT ACTIVE**

- 1. In the Document, click Edit.
- 2. Click the **Status** option.
- 3. Click Save.

# **MAKE AN ACTIVE DOCUMENT INACTIVE**

- 1. In the Document, click Edit.
- 2. Clear the Status option.
- 3. Click Save.

# **UPDATE THE SHORT TITLE OF A DOCUMENT**

- 1. In the Document, click Edit.
- 2. In the **Short Title** section, type a new short title
- 3. Click Save.

# **UPDATE THE TITLE OF A DOCUMENT**

- 1. In the Document, click Edit.
- 2. In the Title section, type a new title
- 3. Click Save.